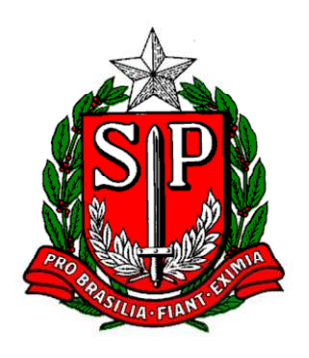

GOVERNO DO ESTADO DE SÃO PAULO SECRETARIA DE ESTADO DOS NEGÓCIOS DA FAZENDA

# **Nota Fiscal Paulista**

# **Manual do Contribuinte e do Contabilista**

Versão 1.5 – 17/09/2008

# **Índice Analítico**

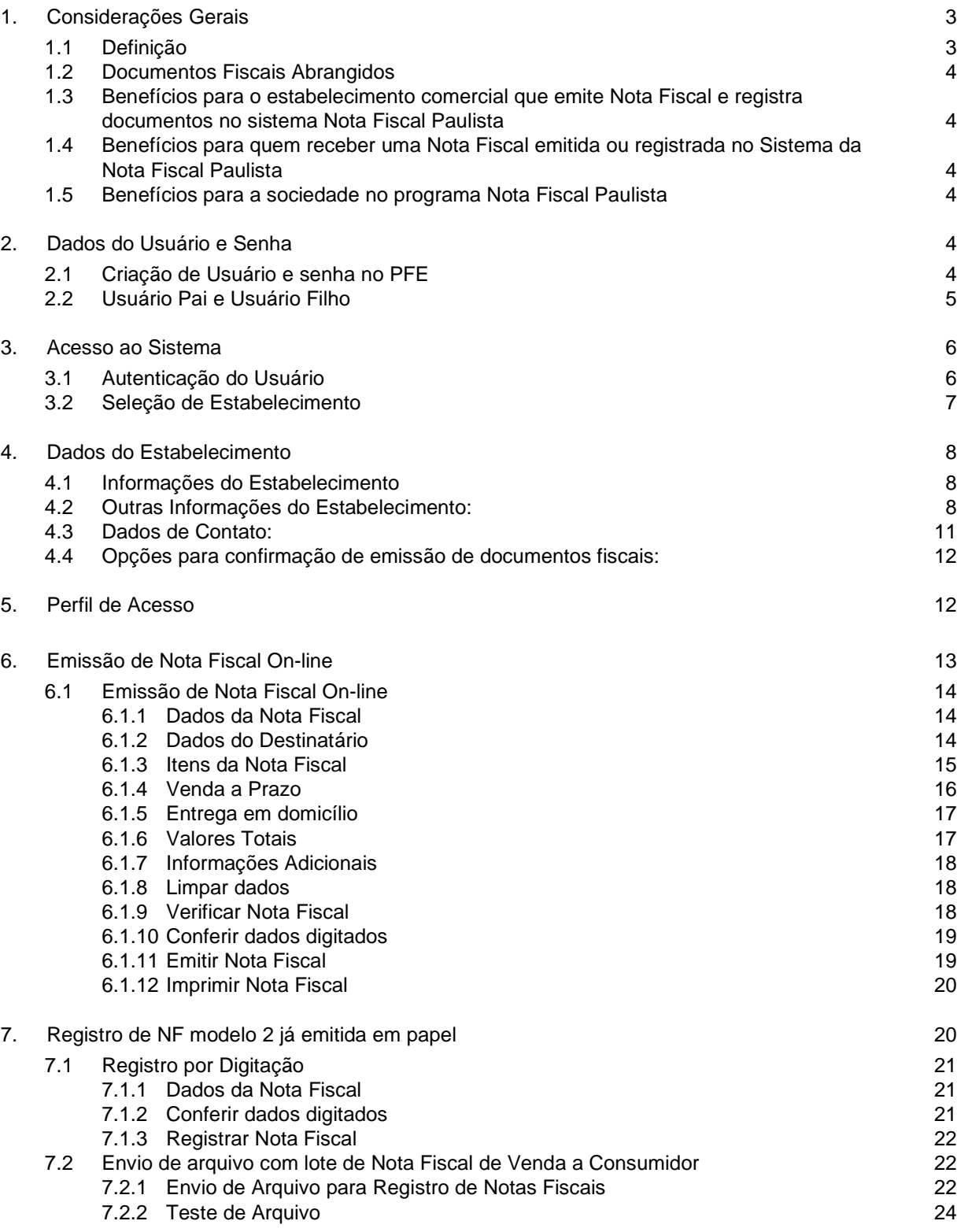

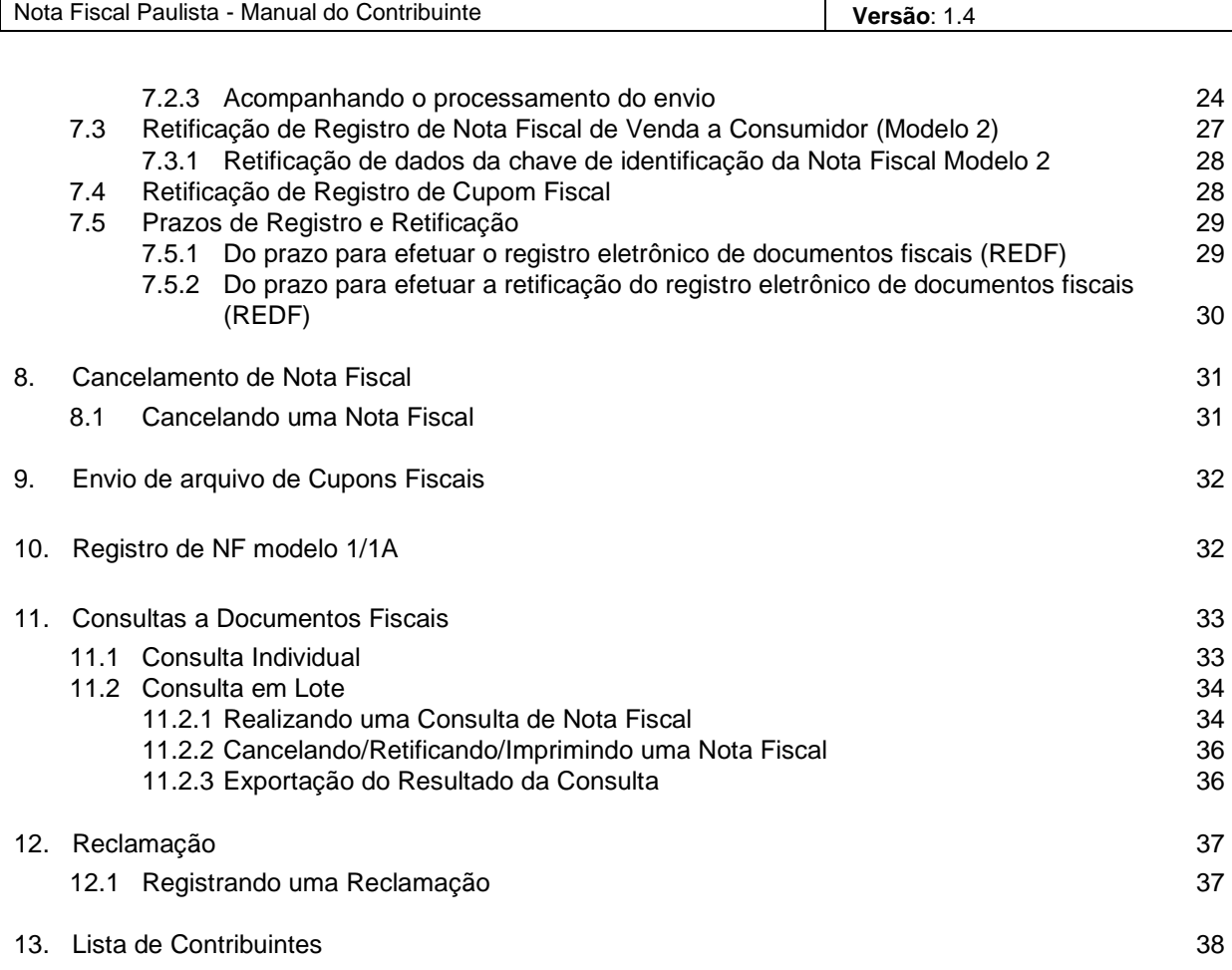

# **1. Considerações Gerais**

#### **1.1 Definição**

Nota Fiscal Paulista é um programa de estimulo à cidadania fiscal no Estado de São Paulo, implementado pela Lei nº 12.685 e pelo Decreto nº 52.096, ambos publicados em 29/08/2007, que tem por objetivo estimular os consumidores a exigirem a entrega do documento fiscal na hora da compra. Além disso, visa gerar créditos aos consumidores, aos cidadãos e as empresas do Estado.

Para isso, basta ao consumidor solicitar o documento fiscal no ato da compra e informar o seu CPF ou CNPJ para ter direito aos créditos e concorrer a prêmios.

O estabelecimento comercial deverá transmitir, no prazo definido pela legislação, os dados das notas fiscais de venda ao consumidor, notas fiscais modelo 1 e 1-A, e dos cupons fiscais emitidos no período. A não transmissão desses dados poderá resultar em penalidades tributárias e não tributárias previstas na legislação.

Cabe ressaltar que a emissão de documento fiscal é uma obrigação do estabelecimento comercial e um dever do consumidor, como cidadão, exigir seu cumprimento.

Todas as empresas contribuintes do ICMS deverão se integrar à nova sistemática de acordo com o cronograma de implantação por setor de atividade, conforme Resolução SF-49, publicada no D.O.E em 29/08/2007. O cronograma, de uma forma sintética, fica assim:

• Outubro/07: Restaurantes

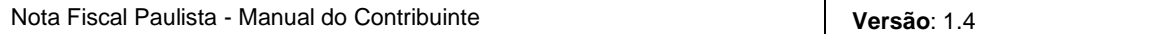

- Novembro/07: Padarias, Bares, Lanchonetes e outros
- Dezembro/07: Artigos Esportivos, Óptica, Fotográficos, Viagem e outros
- Janeiro/08: Automóveis, Motocicletas, Barcos,Combustíveis e outros
- Fevereiro/08: Materiais de Construção
- Março/08: Produtos para Casa e Escritório
- Abril/08: Produtos Alimentícios e Farmacêuticos
- Maio/08: Roupas, Calçados, Acessórios e outros

#### **1.2 Documentos Fiscais Abrangidos**

- Nota Fiscal de Venda a Consumidor (Modelo 2)
- Nota Fiscal de Venda a Consumidor On-line
- Cupom Fiscal
- Nota Fiscal (Modelo 1 e 1A)
- Nota Fiscal Eletrônica

#### **1.3 Benefícios para o estabelecimento comercial que emite Nota Fiscal e registra documentos no sistema Nota Fiscal Paulista**

- Dispensa de apresentação dos documentos fiscais registrados ao Fisco Paulista;
- Redução do comércio informal e de produtos ilegais;
- Dispensa de AIDF– Autorização para Impressão de Documentos Fiscais no caso de emissão exclusiva de Nota Fiscal On-line;
- Maior isonomia e justiça fiscal, com diminuição da concorrência desleal;

#### **1.4 Benefícios para quem receber uma Nota Fiscal emitida ou registrada no Sistema da Nota Fiscal Paulista**

- Redução da carga tributária individual:
	- o Até 30% do ICMS recolhido a cada mês pelo estabelecimento fornecedor será distribuído a todos os compradores, proporcionalmente ao valor da compra;
	- o poderão ser realizados sorteios que distribuirão prêmios para os consumidores que possuírem a Nota Fiscal Paulista.

#### **1.5 Benefícios para a sociedade no programa Nota Fiscal Paulista**

- Redução do consumo de papel (impacto ecológico);
- Incentivo ao comércio eletrônico;
- Padronização dos relacionamentos eletrônicos;
- Redução do comércio informal e de produtos ilegais.

# **2. Dados do Usuário e Senha**

#### **2.1 Criação de Usuário e senha no PFE**

A identificação de usuário e senha utilizados para acessar o sistema Nota Fiscal Paulista são os mesmos do sistema Posto Fiscal Eletrônico (PFE) da Secretaria da Fazenda do Estado de São Paulo.

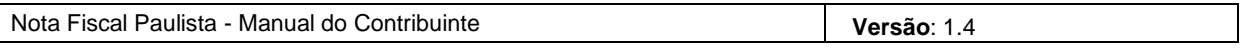

Antes de acessar o sistema Nota Fiscal Paulista, os estabelecimentos comerciais que não possuem uma senha no PFE deverão preencher o formulário (encontrado no site do PFE) e entregar no Posto Fiscal de sua jurisdição. O sistema PFE pode ser acessado através do endereço eletrônico http://pfe.fazenda.sp.gov.br/.

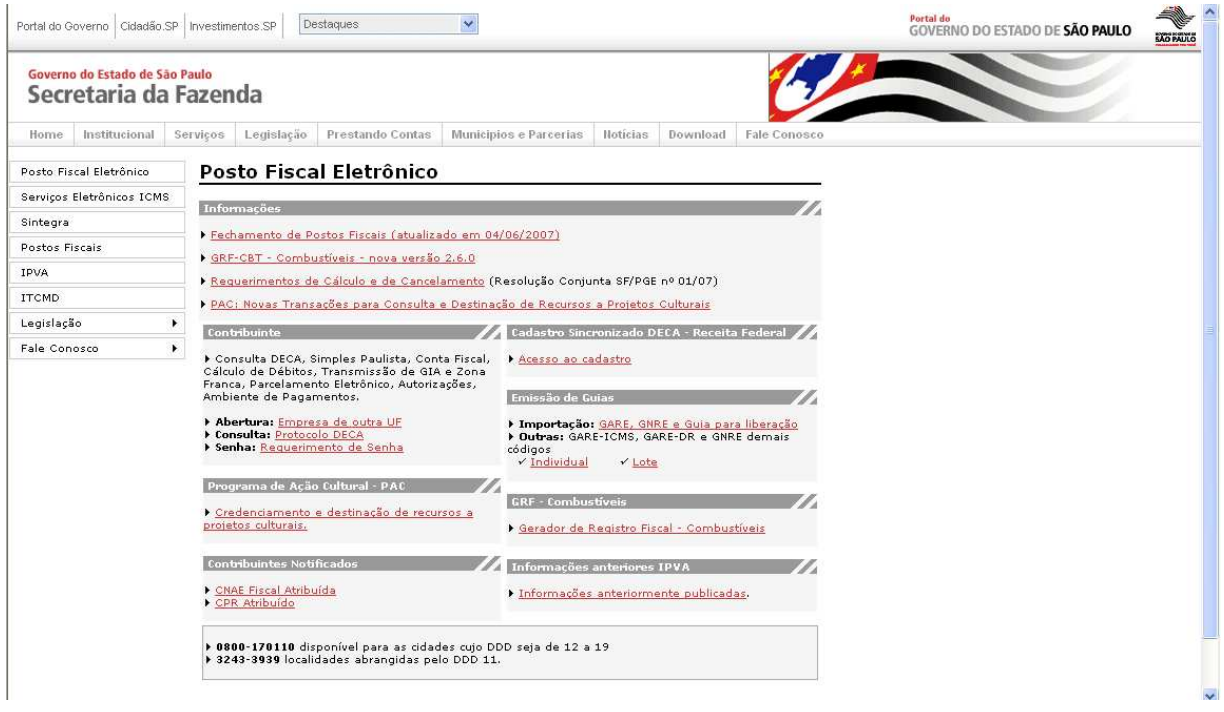

Todas as ações relacionadas à senha, como alteração de senha e criação de novos usuários para um estabelecimento, deverão ser efetuadas no Posto Fiscal Eletrônico (PFE).

Qualquer ação realizada no sistema PFE pode demorar até 24 horas para ser atualizada no sistema Nota Fiscal Paulista. Por exemplo, se um usuário for cadastrado no PFE, provavelmente ele terá acesso ao sistema Nota Fiscal Paulista apenas no dia seguinte. O mesmo ocorre no caso de exclusão de usuário. De qualquer forma, enquanto o Nota Fiscal Paulista não processa a exclusão do usuário, é possível restringir seu acesso dentro do sistema. Para mais informações, consulte o item 5 deste manual.

#### **2.2 Usuário Pai e Usuário Filho**

No sistema PFE cada estabelecimento comercial deve cadastrar um usuário-pai, que representa o responsável pelo estabelecimento comercial. Esse usuário-pai pode criar usuários-filhos.

No sistema Nota Fiscal Paulista, o usuário pai sempre terá acesso a todas as funcionalidades do sistema, enquanto os usuários filhos somente acessarão as funcionalidades delegadas pelo usuário pai. Para mais informações sobre a delegação de acesso, consulte o item 5 desse manual.

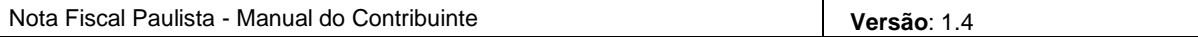

# **3. Acesso ao Sistema**

Para acessar o sistema Nota Fiscal Paulista, entre no site da Secretaria da Fazenda (http://www.fazenda.sp.gov.br/) e clique no link "Nota Fiscal Paulista".

É possível também entrar diretamente na página inicial do sistema através do link: www.nfp.fazenda.sp.gov.br.

Caso apareça algum Alerta de Segurança no seu browser, confirme para continuar a operação.

Na página inicial, clique na opção "Acesso ao Sistema".

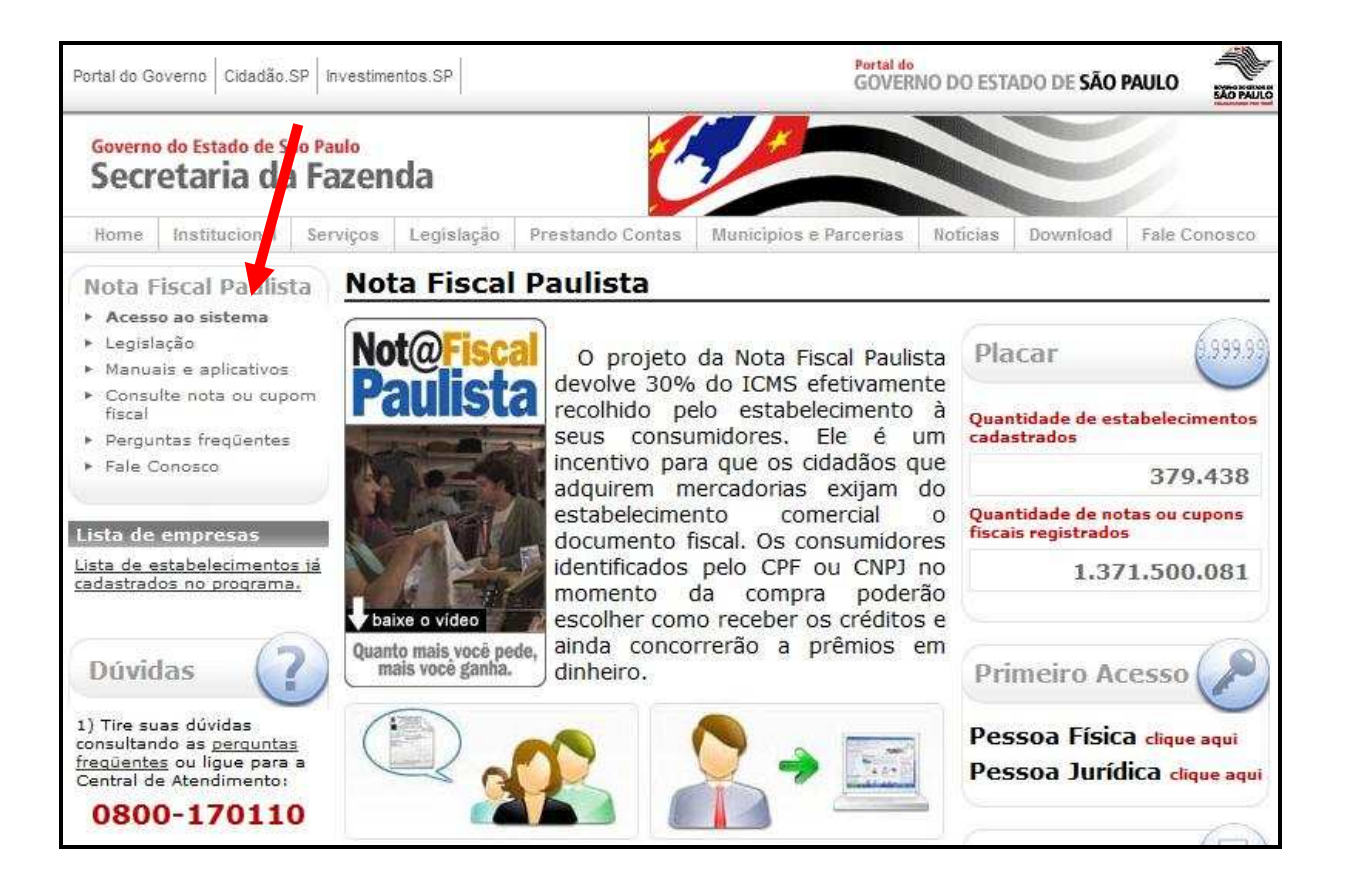

#### **3.1 Autenticação do Usuário**

Na tela de login, selecione a sua categoria de usuário ("Contribuinte ICMS" ou "Contabilista", conforme o caso) e digite:

- Identificação do Usuário Login do Usuário registrado no sistema PFE. Existe diferenciação entre letras maiúsculas e minúsculas.
- Senha Utilize a Senha registrada no sistema PFE.
- Código que aparece na imagem As letras exibidas no código da imagem são sempre minúsculas, para que não se confunda letras com números durante a leitura.

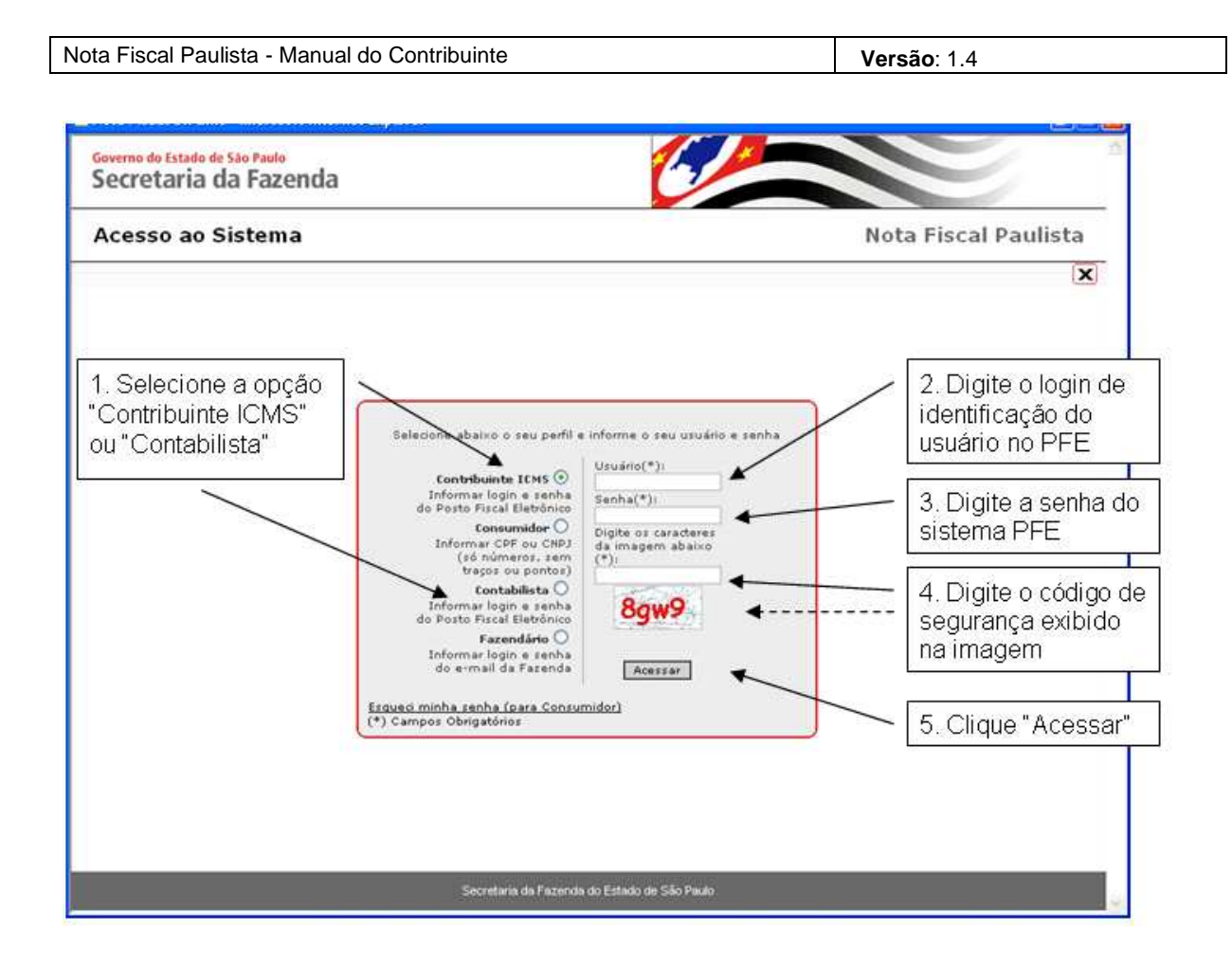

#### **3.2 Seleção de Estabelecimento**

Se o usuário estiver vinculado a mais de um estabelecimento habilitado a acessar o sistema, será apresentada uma lista de todos esses estabelecimentos habilitados. Neste caso, é necessário selecionar um estabelecimento para o qual serão executadas as ações no sistema.

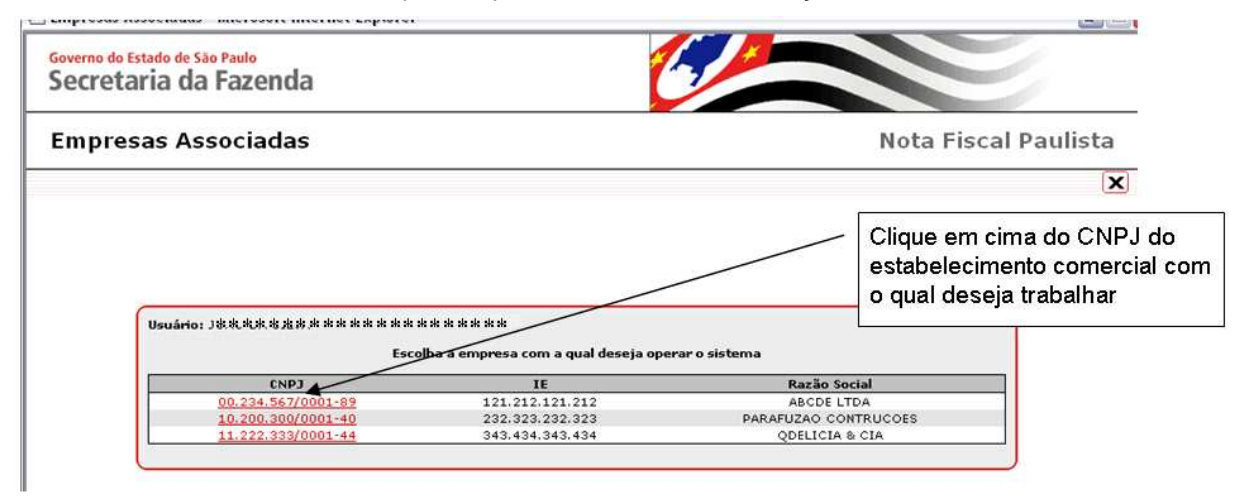

Se houver apenas um estabelecimento habilitado, a lista citada não será exibida, e o sistema entra diretamente no único estabelecimento vinculado ao usuário.

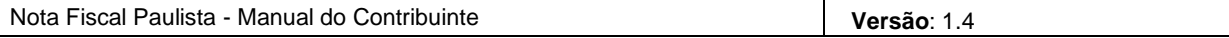

Se não houver nenhum estabelecimento habilitado, o sistema avisará que não será possível acessar suas funcionalidades e o usuário deverá encerrar a sessão e providenciar a criação de uma senha, vinculando a esse estabelecimento.

**Todas as ações executadas no sistema referem-se ao estabelecimento selecionado. Você pode, a qualquer tempo, trocar o estabelecimento com o qual está trabalhando.** 

### **4. Dados do Estabelecimento**

Para acessar o sistema com um estabelecimento selecionado, é necessário que sejam preenchidos os dados do mesmo no sistema da Nota Fiscal Paulista, que contém algumas informações adicionais às contidas na Declaração Cadastral da Secretaria da Fazenda (Deca) e opções de uso do sistema.

Quando um estabelecimento é selecionado por um usuário (vide item 3.2), se os seus dados ainda não foram preenchidos, é necessário completá-los antes de executar qualquer outra ação para esse estabelecimento. Se os dados já estiverem completos, esta tela não é exibida.

Se a funcionalidade de configuração do perfil do contribuinte não foi delegada pelo usuário pai a um filho ou se o sistema estiver sendo acessado por um contabilista, o usuário não poderá acessar as funcionalidades do sistema para o estabelecimento selecionado até que outra pessoa habilitada complete seus dados.

Os dados são:

#### **4.1 Informações do Estabelecimento**

Os dados desta seção serão extraídos da DECA e virão preenchidos automaticamente. Esses dados não poderão ser alterados, exceto o e-mail e o CPF/CNPJ do Contador.

#### Governo do Estado de São Paulo Secretaria da Fazenda

#### **Cadastro do Contribuinte**

**Nota Fiscal Paulista** 

⊠

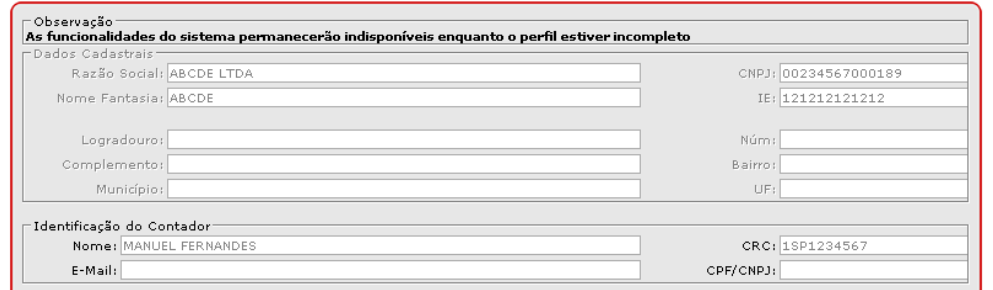

#### **4.2 Outras Informações do Estabelecimento:**

Site na Internet: Digite aqui o endereço da *home-page* do estabelecimento comercial, caso possua.

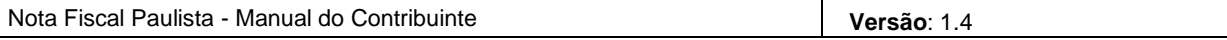

- Resumo sobre a atuação do estabelecimento: texto livre de apresentação do estabelecimento comercial. Essa informação ficará disponível na Lista de Estabelecimentos Emissores que ficará disponível aos consumidores.
- Ramos de Atuação: o preenchimento desses campos se dá pelo botão "Selecionar Ramos". Essa informação será utilizada na Lista de Estabelecimentos Emissores, que ficará disponível aos consumidores.

A lista de estabelecimentos emissores é uma consulta pública (não requer login), em que qualquer usuário que acesse a página da Nota Fiscal Paulista (NFP) poderá consultar os estabelecimentos que participam do programa NFP. Informar corretamente o Resumo e os Ramos de Atuação ajudará potenciais consumidores a terem conhecimento de seu estabelecimento comercial.

Para inserir o(s) ramo(s) de atuação do estabelecimento, clique no botão "Selecionar Ramos". Em seguida, navegue pelas opções (Alimentação, Comércio, Indústria) para selecionar em que ramos o estabelecimento se encaixa.

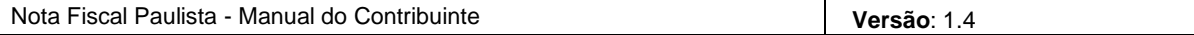

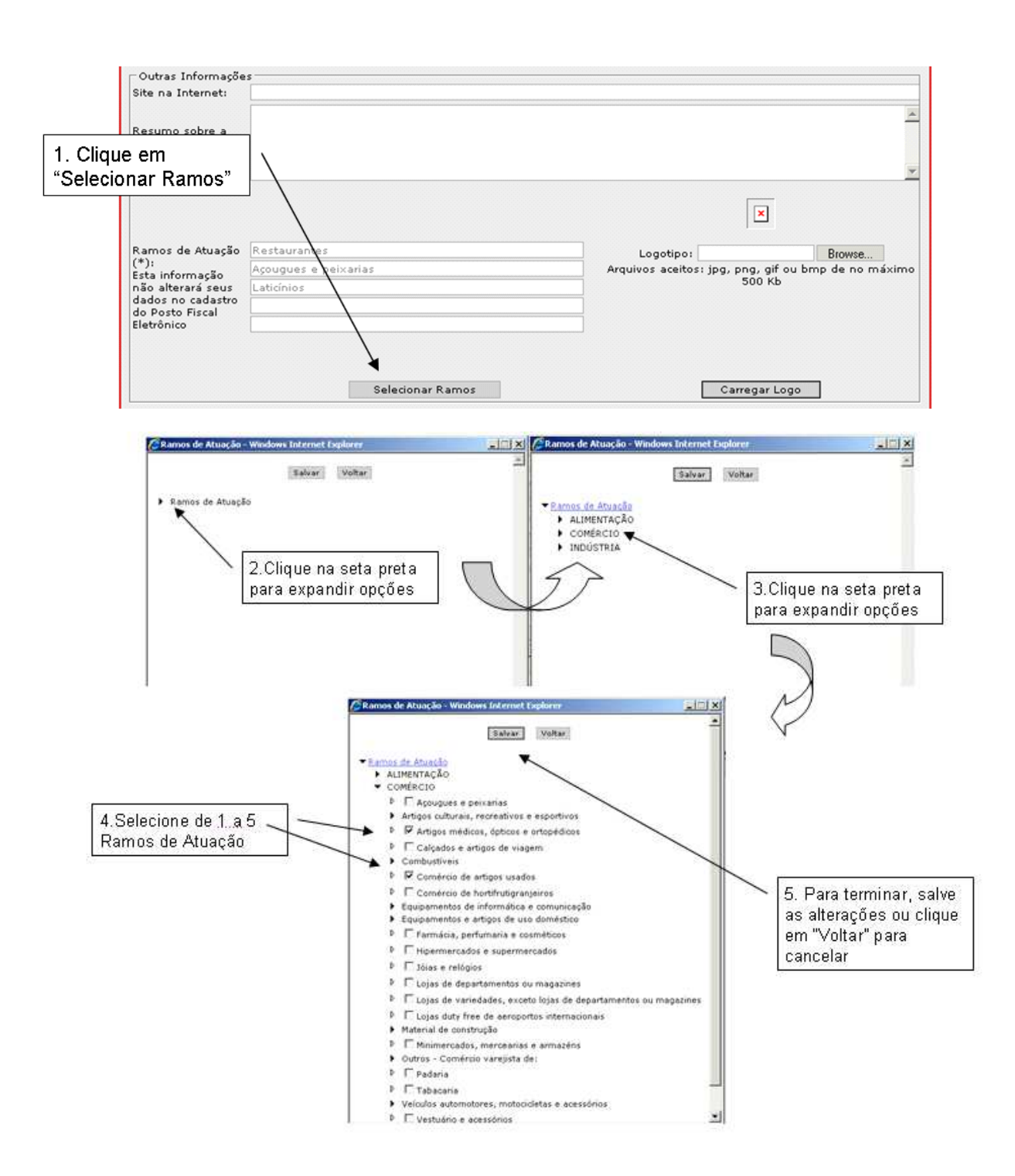

**Os dados preenchidos nesta tela não alteram os dados do estabelecimento no cadastro da Secretaria da Fazenda de São Paulo. Os ramos de atuação não são a mesma informação do CNAE.** 

• Logotipo: O estabelecimento pode selecionar o logotipo (imagem) que será exibido nas Notas Fiscais do estabelecimento (na emissão ou na consulta). Clique no botão "Procurar" para selecionar um arquivo de imagem nos formatos GIF ou JPEG e em seguida, no botão "Carregar Logo". A imagem contida no arquivo selecionado aparecerá na tela.

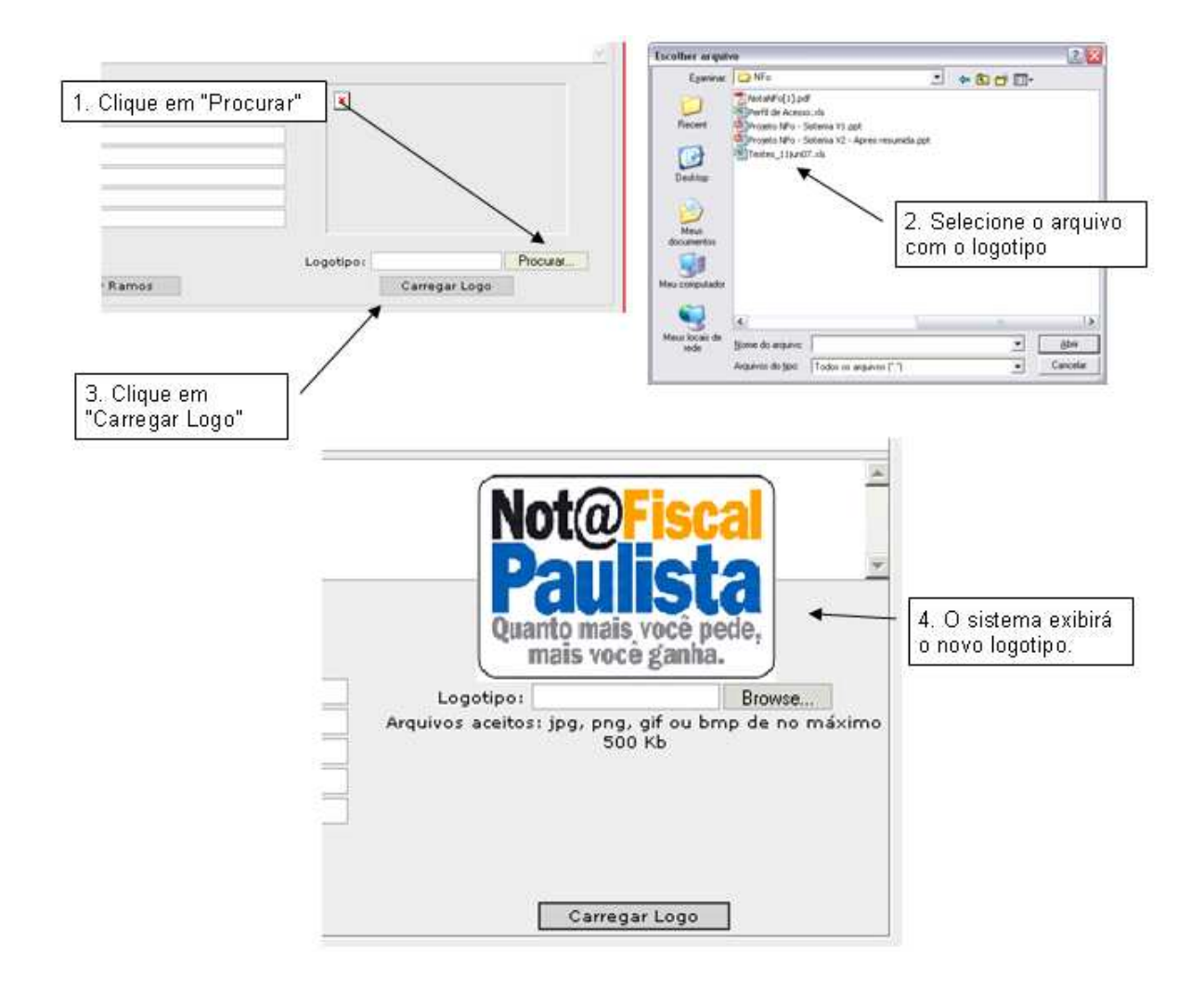

#### **4.3 Dados de Contato:**

- Nome, e-mail, telefone (informar com DDD): Informações para contato com a pessoa responsável pelo sistema no estabelecimento, para acionamento por parte da Secretaria da Fazenda, se necessário.
- Frase de Segurança: É um texto de livre escolha do usuário que irá aparecer nos e-mails enviados pelo sistema da Nota Fiscal Paulista, para garantir sua origem.

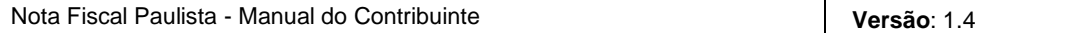

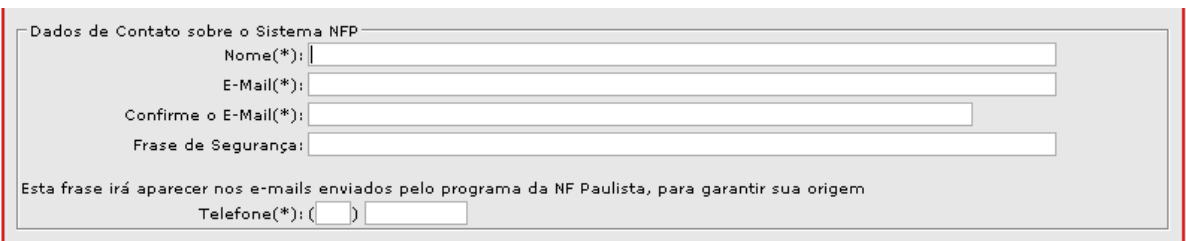

#### **4.4 Opções para confirmação de emissão de documentos fiscais:**

- Desejo receber automaticamente a confirmação do envio e/ou registro de Notas Fiscais e Cupons Fiscais recebidos pelo estabelecimento por E-MAIL. Essa opção é utilizada para receber por e-mail em que o estabelecimento figurar como destinatário.
- E-mail para recebimento de NF Paulista: Endereço para onde será enviado arquivo com a Nota Fiscal ou o Cupom Fiscal emitidos em nome do estabelecimento.

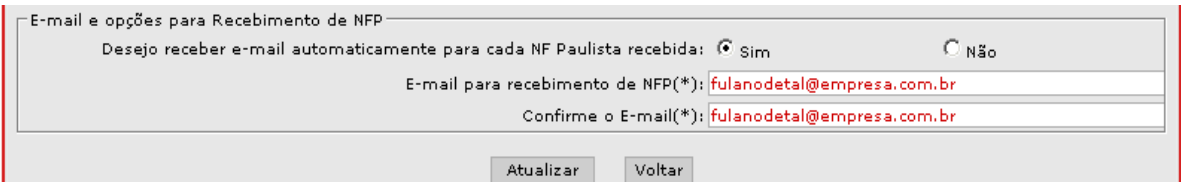

Para confirmar os Dados do Estabelecimento, clique em "Atualizar". As alterações (inclusive de logotipo) serão salvas nesse momento. Caso não deseje salvar as alterações, clique em "Voltar" ou acesse outra funcionalidade do sistema, sem clicar em "Atualizar".

Em qualquer momento, durante o uso normal do sistema, é possível (para os estabelecimentos comerciais) voltar a essa funcionalidade para alterar os seus dados e as opções de uso do sistema através do menu "Configurar – Perfil do Contribuinte" (para usuários filhos, o acesso a essa funcionalidade depende de permissão do usuário pai).

## **5. Perfil de Acesso**

O acesso ao sistema da Nota Fiscal Paulista é diferenciado conforme o tipo de usuário que o está acessando. Por questões de segurança, existem funcionalidades que são exclusivas do usuário-pai e outras que são restritas inicialmente, mas que podem opcionalmente ser delegadas aos usuários-filhos (vide item 2.2 para maiores explicações sobre usuários pai e filho).

Os estabelecimentos comerciais e contabilistas com perfil de usuário-pai no PFE têm autorização de acesso a todas as funcionalidades disponibilizadas às suas categorias. Já seus usuários-filhos iniciam o uso do sistema com autorização restrita ao teste de arquivos (vide itens 7.2.2), ou seja, só poderão acessar as demais funcionalidades do sistema caso seu usuário pai os autorize.

Para alterar o perfil de acesso de um usuário-filho, dando-lhe ou tirando-lhe autorizações, acesse o menu "Configurar – Delegar Acesso". Será exibida uma tela que mostra quais usuários têm permissão para cada perfil:

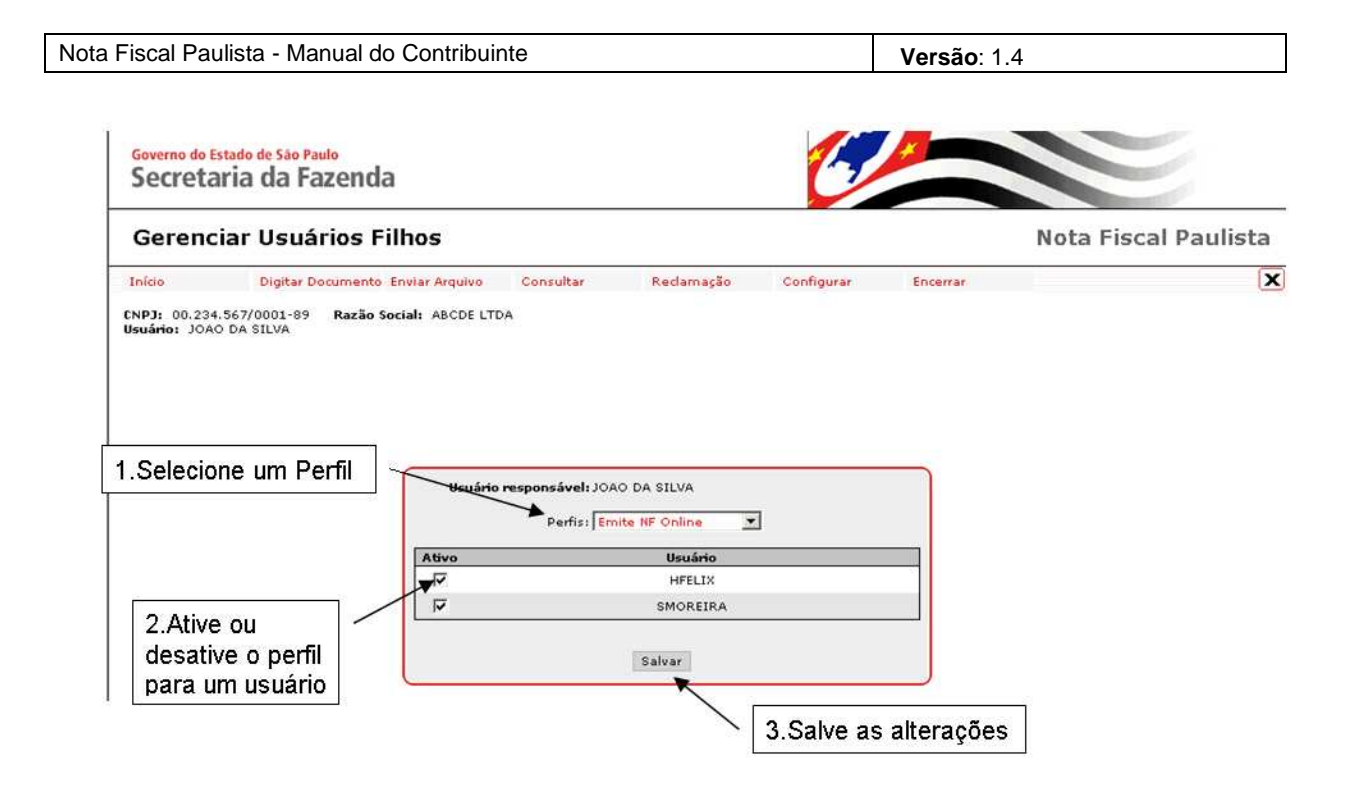

Para cada perfil, é possível informar qual(is) dos usuários-filhos terá ou não acesso, selecionando ou desmarcando a coluna "Ativo". Para concluir, clique em "Salvar".

Cada perfil apresentado representa um conjunto com uma ou mais funcionalidades do sistema (vide tabela abaixo):

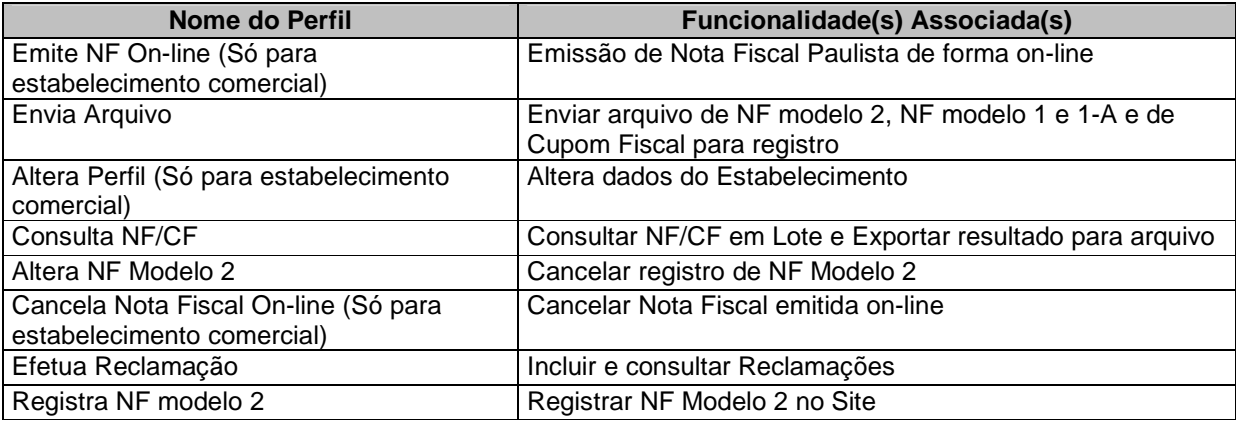

# **6. Emissão de Nota Fiscal On-line**

Conforme já abordado, o sistema Nota Fiscal Paulista trabalha com 5 tipos de documentos fiscais:

- Nota Fiscal On-line, que é emitida no próprio Portal da Nota Fiscal Paulista;
- Nota Fiscal de Venda a Consumidor (Modelo 2), que é emitida em papel e cujos dados devem ser registrados posteriormente no sistema da Nota Fiscal Paulista;
- Cupom Fiscal, que é emitido pelos ECF equipamentos emissores de Cupom Fiscal, e que, será registrado eletronicamente por lote no sistema da Nota Fiscal Paulista;
- Nota Fiscal mod. 1 ou 1-A, que será registrada no sistema da Nota Fiscal Paulista por lote;

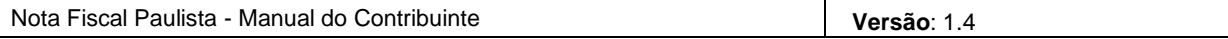

• Nota Fiscal Eletrônica, geralmente utilizada nas operações entre empresas e com disciplina de emissão específica (ver www.fazenda.sp.gov.br/nfe).

Neste capítulo, abordaremos a emissão da Nota Fiscal On-line, que pode ser feita em substituição à emissão da Nota Fiscal modelo 2 em papel (ou à emissão de Cupom Fiscal em casos de contingência), nas vendas a consumidor final. A Nota Fiscal on-line deve ser emitida e entregue ao consumidor no ato da venda, antes da saída da mercadoria, como uma Nota Fiscal de Venda a Consumidor.

Apenas os estabelecimentos comerciais podem emitir esse tipo de documento, pois ele deve ser gerado no momento da venda ao consumidor. Contabilistas não possuem essa permissão.

#### **6.1 Emissão de Nota Fiscal On-line**

Para emitir a Nota Fiscal de forma on-line, acesse a opção do menu: Digitar Documento -> Emitir NF On-line.

#### 6.1.1 Dados da Nota Fiscal

A data de saída da mercadoria vem preenchida automaticamente com a data atual.

```
Dados da Nota Fiscal
Data de Saída(*): 03/07/2007
```
Se a mercadoria sair do estabelecimento em data diversa, este campo deve ser alterado.

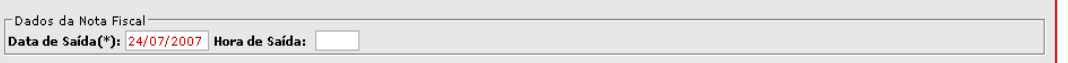

#### 6.1.2 Dados do Destinatário

Se a Nota Fiscal não tiver a identificação do destinatário, selecione a opção "Não Informado". Neste caso a Nota Fiscal não gerará crédito do "Programa de Incentivo à Cidadania Fiscal" para o consumidor.

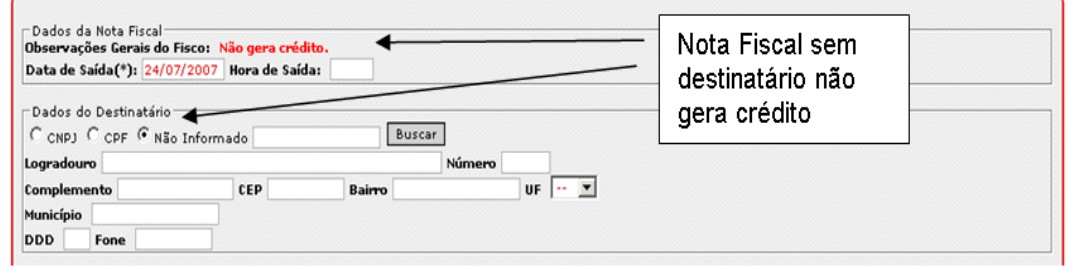

Se houver identificação do destinatário, informe se ele é pessoa jurídica (CNPJ) ou pessoa física (CPF).

Digite o CPF/CNPJ e clique em "Buscar". O sistema validará se o código do CPF/CNPJ é válido. Para pessoas jurídicas que preencheram seu perfil no sistema Nota Fiscal Paulista, o endereço virá automaticamente preenchido pelo sistema. Para Pessoas Físicas, caso tenham optado por permitir que seus dados sejam utilizados para o preenchimento da Nota Fiscal, essa informação será automaticamente preenchida, mas não são obrigatórias. Independentemente da opção, caso o consumidor queira, esses dados poderão ser digitados.

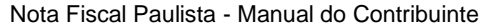

Nota Fiscal Paulista - Manual do Contribuinte **Versão**: 1.4

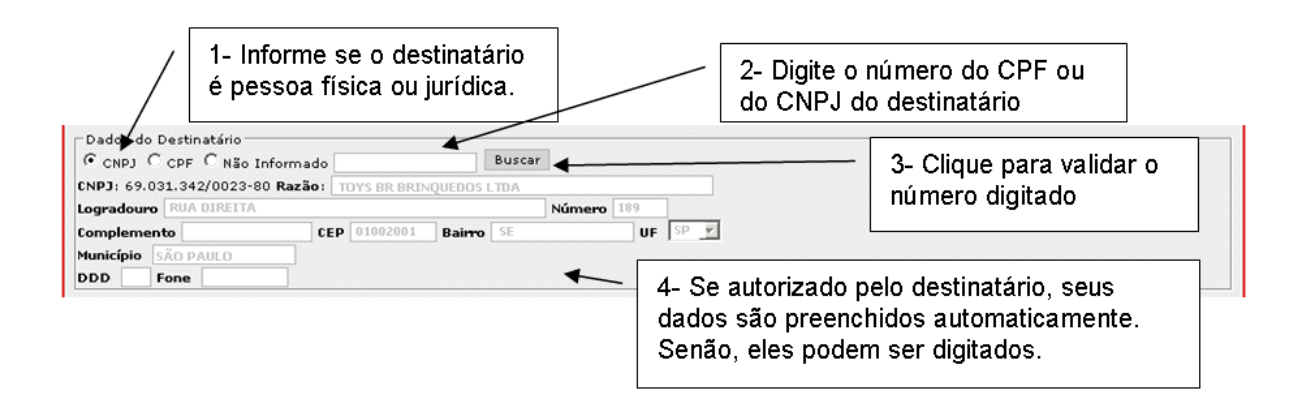

#### 6.1.3 Itens da Nota Fiscal

Digite os dados do primeiro item da Nota Fiscal e clique em "Incluir Item". Repita essa operação para todos os itens da Nota Fiscal. Ao clicar no botão de inclusão, o item é registrado na lista de itens.

Os campos a serem informados são:

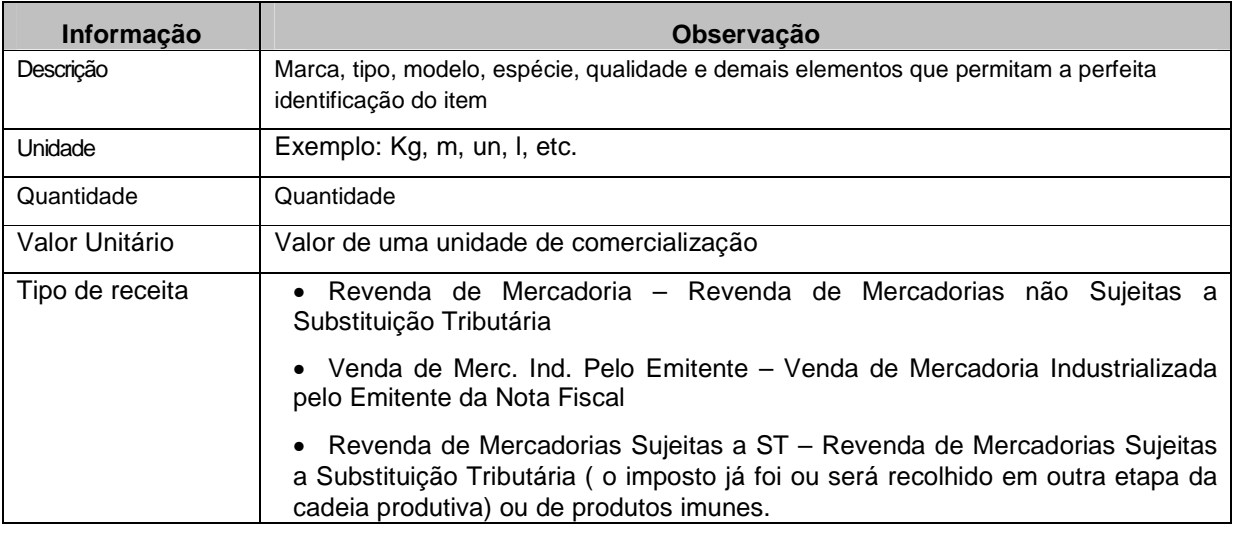

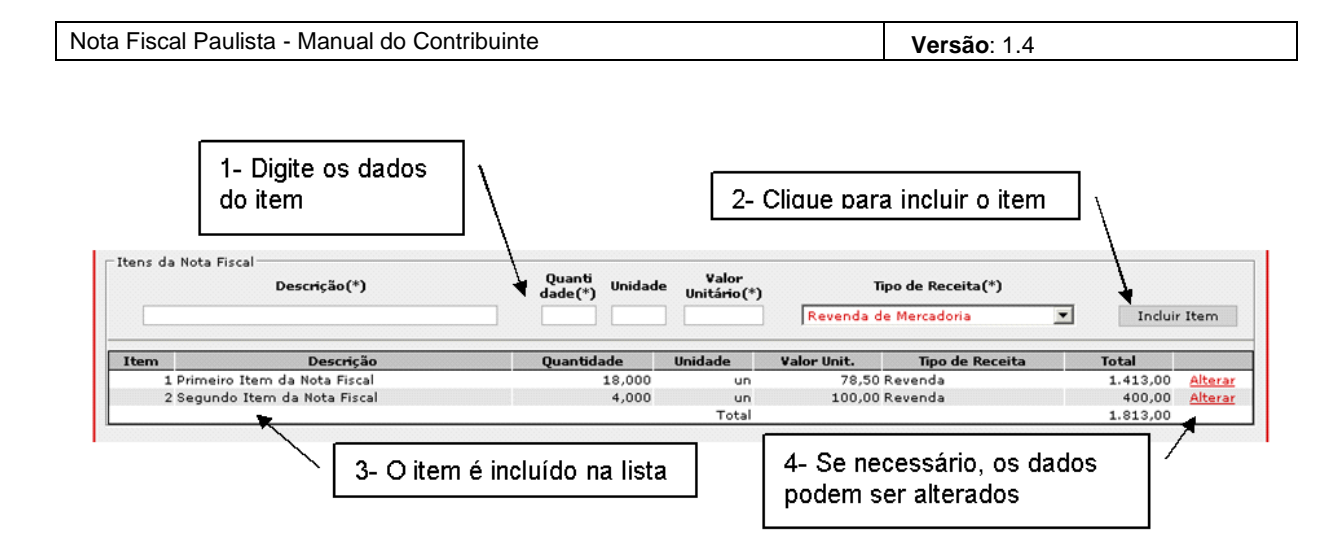

Se algum item for incluído com erro e precisar ser corrigido, clique em "Alterar" na linha do item para abrir a tela de alteração.

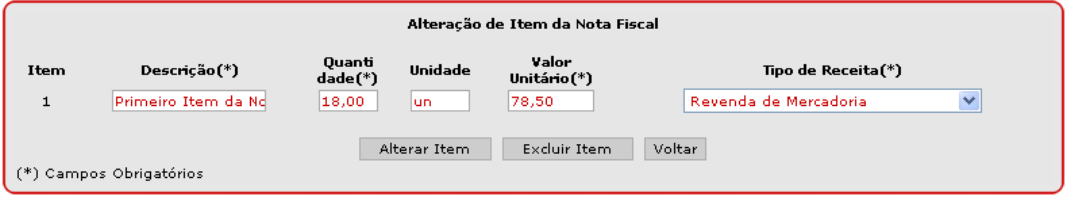

#### 6.1.4 Venda a Prazo

Se a Nota Fiscal estiver relacionada a uma venda a prazo, clique na opção correspondente. Essa ação resultará na exibição de campos para preenchimento dos dados da venda a prazo.

Digite os dados da primeira prestação e clique em "Incluir Prestação". Repita essa operação para todas as prestações. Ao clicar no botão de inclusão, a parcela é registrada na lista de prestações.

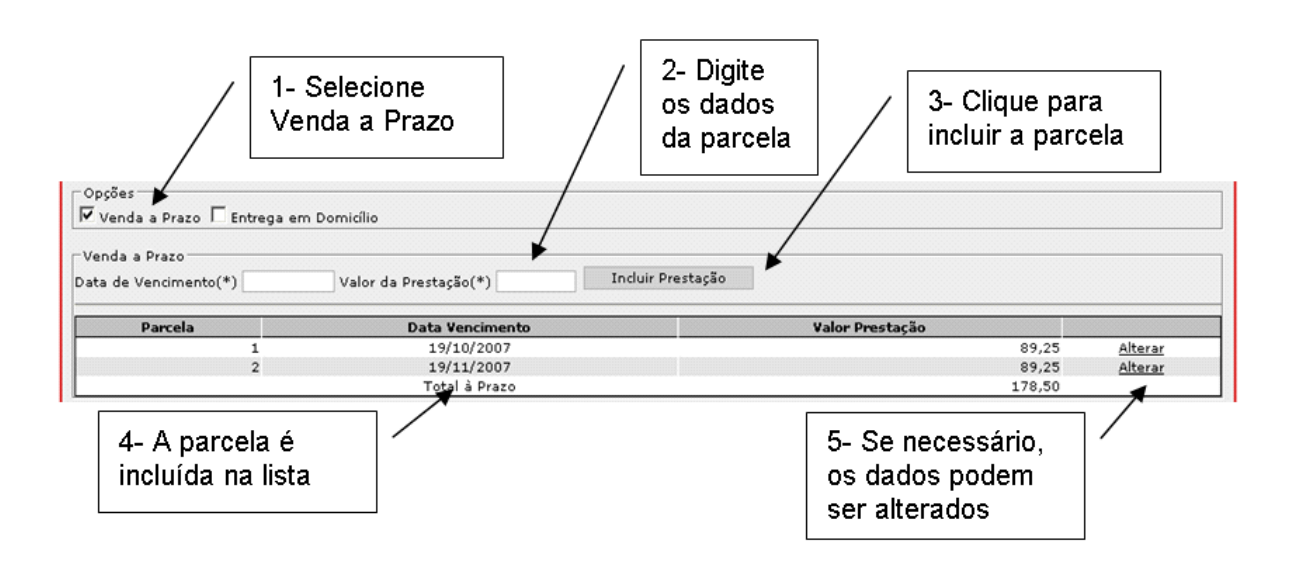

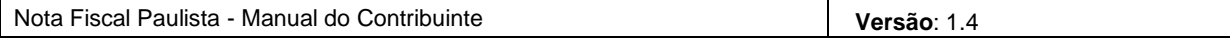

Se alguma prestação for incluída com erro e precisar ser corrigida, clique em "Alterar" na linha correspondente para abrir a tela de alteração.

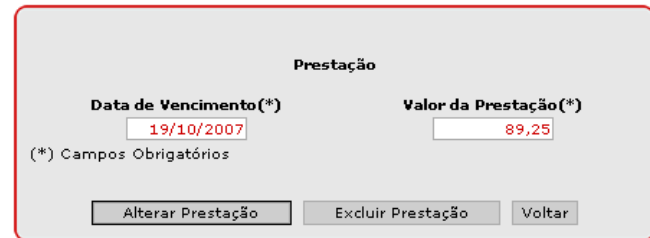

#### 6.1.5 Entrega em domicílio

Se a Nota Fiscal estiver relacionada a uma entrega em domicílio, clique na opção correspondente. Essa ação resultará na exibição de campos para preenchimento dos dados da entrega em domicílio.

Os dados do local de entrega podem repetir os dados do endereço do destinatário por meio do clique no botão "Repetir Dados do Destinatário".

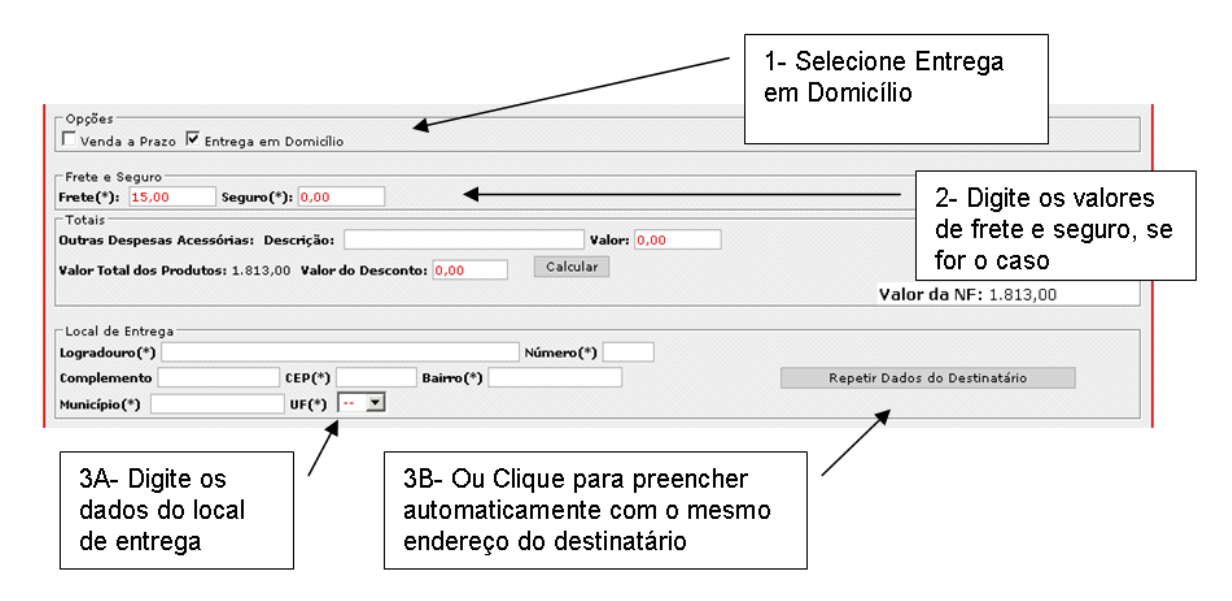

#### 6.1.6 Valores Totais

O valor total da Nota fiscal é calculado segundo a fórmula:

Valor Total dos Produtos

- + Frete
- + Seguro
- + Outras Despesas Acessórias
- (Desconto)
- = Valor Total da Nota Fiscal

Após a modificação de qualquer valor da fórmula acima, é necessário clicar no botão "Calcular" para atualizar o cálculo do valor total da Nota Fiscal.

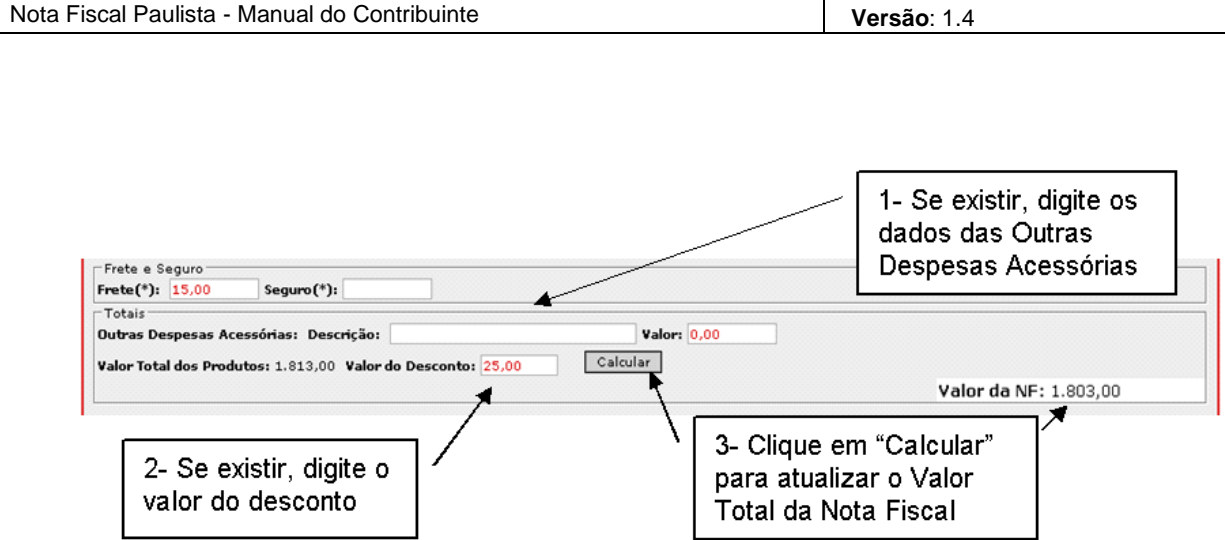

#### 6.1.7 Informações Adicionais

Os dois campos de informações adicionais são de livre digitação e podem ser utilizados para inclusão de textos exigidos pela legislação ou de interesse do emitente.

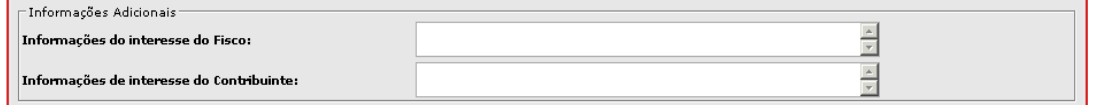

#### 6.1.8 Limpar dados

Se desejar limpar todos os dados digitados na Nota Fiscal em processo de emissão, clique no botão "Limpar Dados". Essa opção será exibida na parte inferior da tela somente após a inclusão do primeiro item da Nota Fiscal.

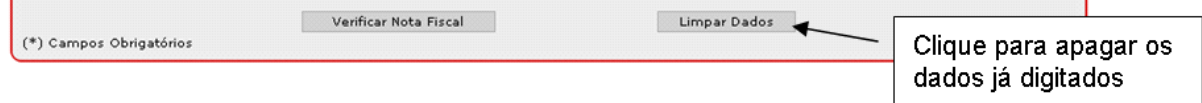

#### 6.1.9 Verificar Nota Fiscal

Clique no botão "Verificar Nota Fiscal" para que o sistema valide as informações digitadas.

Essa opção será exibida na parte inferior da tela somente após a inclusão do primeiro item da Nota Fiscal.

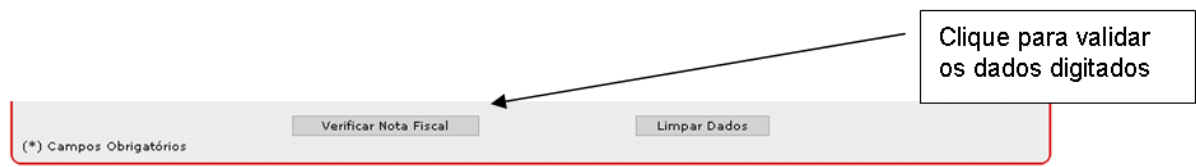

Todas as mensagens de erro são exibidas no início do formulário, acima de "Dados da Nota Fiscal".

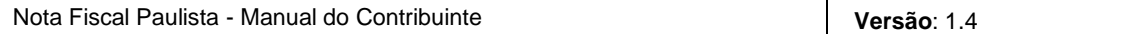

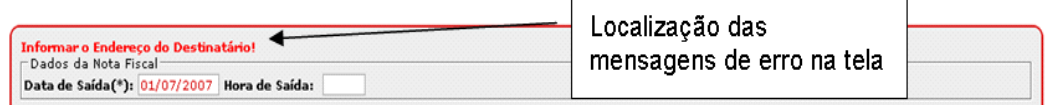

#### 6.1.10 Conferir dados digitados

Se todos os campos forem validados pelo sistema, será apresentada uma tela para conferência dos dados digitados para a Nota Fiscal.

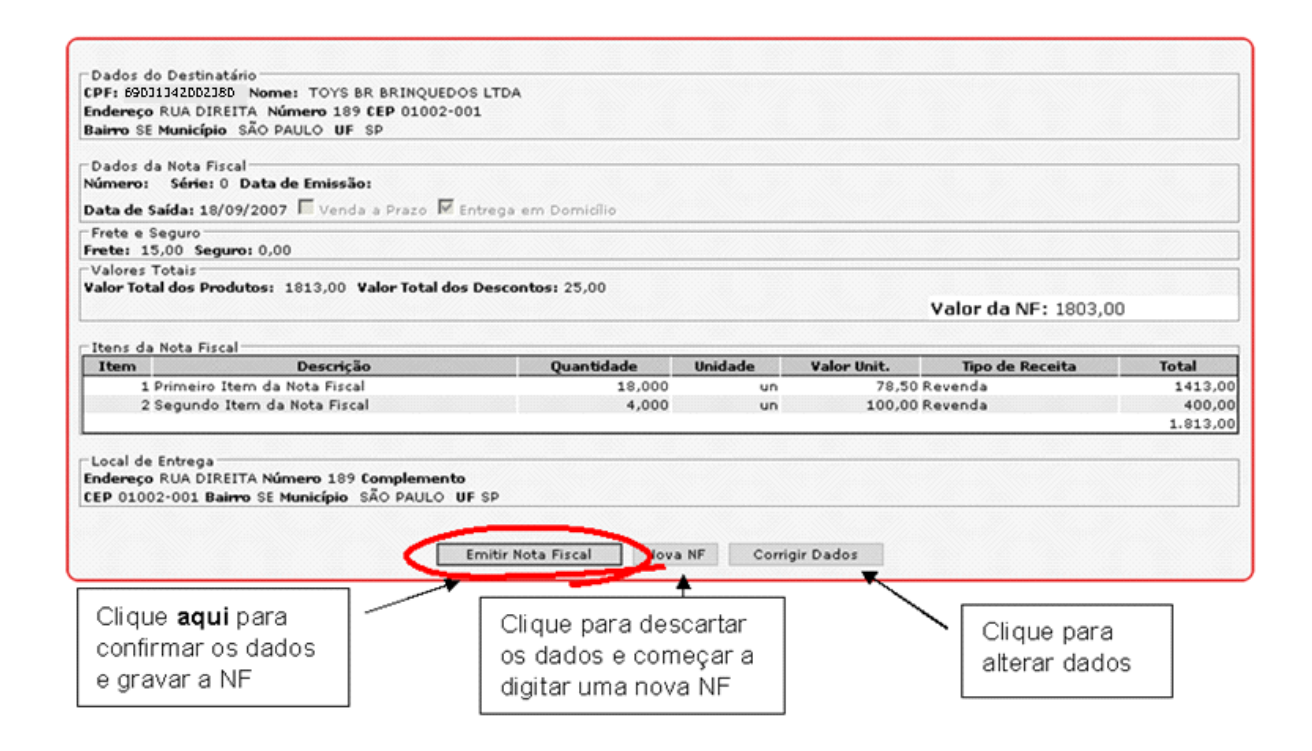

Se algum dado estiver incorreto, clique em "Corrigir Dados" para alterar os dados dessa Nota Fiscal.

É possível também desistir de emitir a nota com os dados digitados e clicar em "Nova NF" para emitir uma nova Nota Fiscal. Neste caso, a Nota Fiscal não será emitida e todos os dados mostrados na tela de conferência serão descartados.

#### 6.1.11 Emitir Nota Fiscal

Se os dados foram confirmados, clique em "Emitir Nota Fiscal". Com essa ação, a Nota Fiscal receberá uma identificação (número e série) e serão atribuídas data e hora da emissão, que corresponderá à hora atual.

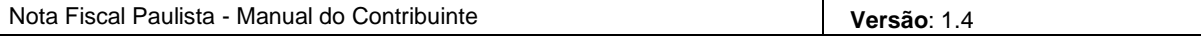

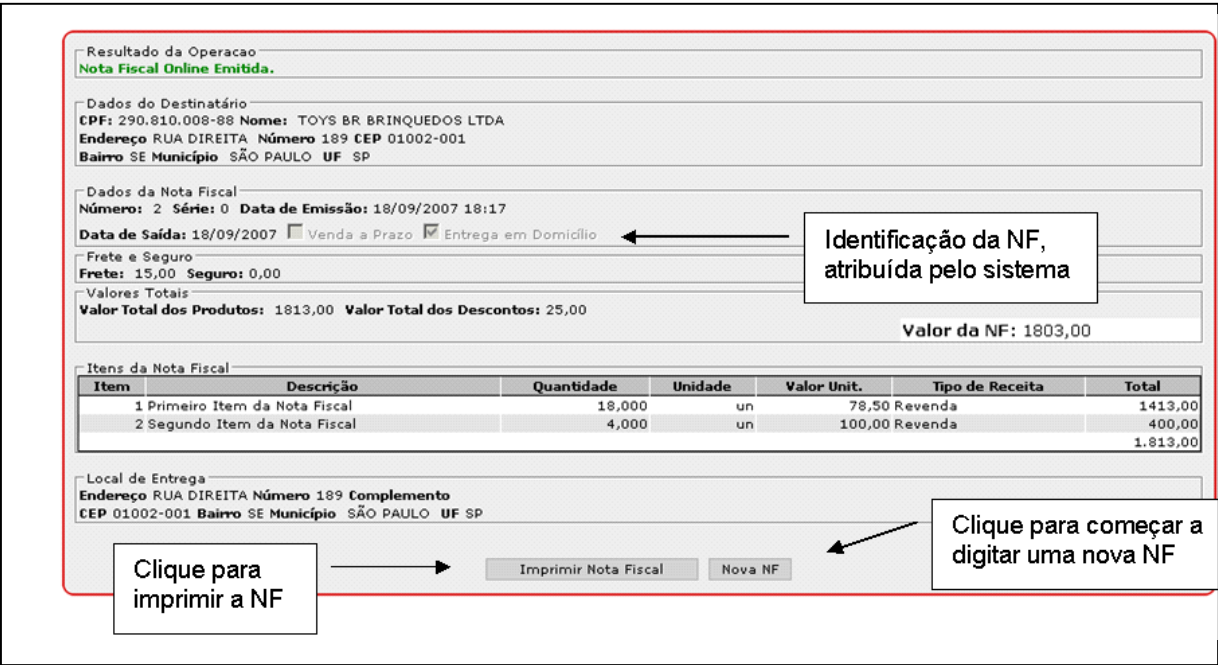

Nessa tela é possível clicar em "Nova NF" para emitir uma nova Nota Fiscal ou em "Imprimir NF", para imprimi-la.

#### 6.1.12 Imprimir Nota Fiscal

Para imprimir a Nota Fiscal é necessário ter o aplicativo Adobe Reader, que pode ser obtido gratuitamente na internet (ver http://www.adobe.com.br/products/acrobat/readstep2.html)

Ao solicitar a impressão do documento, uma janela do Adobe Reader é aberta, disponibilizando o arquivo (extensão .pdf) para ser impresso ou salvo no disco local.

# **7. Registro de NF modelo 2 já emitida em papel**

Este capítulo aborda o registro eletrônico no sistema da Nota Fiscal Paulista das Notas Fiscais de Venda a Consumidor (Modelo 2) emitidas manualmente, em papel, pelo estabelecimento durante determinado período.

Durante a venda, o estabelecimento comercial emite e entrega normalmente ao consumidor as Notas Fiscais em papel. Dentro do prazo definido na legislação, a Nota Fiscal deve ser registrada no sistema, sendo que existem duas formas de fazer isso: digitando-se na tela do próprio sistema os dados das Notas Fiscais emitidas no período ou por meio do envio de um arquivo contendo os dados das mesmas.

O estabelecimento deve efetuar o registro até o prazo definido pelo último dígito do seu CNPJ base que varia entre o dia 10 e 19 do mês subseqüente ao da emissão, **conforme item 7.4** deste manual. Assim, para as vendas efetuadas, por exemplo, em Janeiro, deve ser efetuado o registro já em fevereiro.

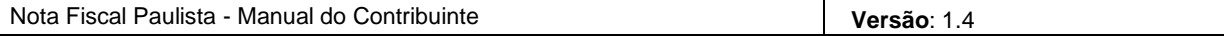

#### **7.1 Registro por Digitação**

Para registrar a Nota Fiscal modelo 2 emitida em papel, acesse a opção do menu: Digitar Documento - > Registrar NF Modelo 2

Essa operação pode ser executada pelos estabelecimentos comerciais ou por seus contabilistas (no caso de usuários-filho, dependerá de autorização via perfil de acesso).

O preenchimento do registro da Nota Fiscal contém quase os mesmos campos da emissão da Nota Fiscal On-line. A diferença está nos campos de identificação documento. No registro, o número, série, sub-série e data da emissão devem ser preenchidos pelo estabelecimento comercial com os dados da Nota Fiscal modelo 2 que já foi emitida.

#### 7.1.1 Dados da Nota Fiscal

Preencha o número, a série, a sub-série e a data de emissão da Nota Fiscal e a data de saída da mercadoria.

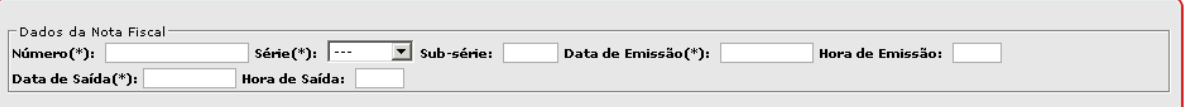

Os demais campos são idênticos aos da emissão de Nota Fiscal On-line (vide itens 6.1.2 a 6.1.9 desse manual). Após inserir os dados, clique em "Verificar NF".

#### 7.1.2 Conferir dados digitados

Se todos os campos forem validados, será apresentada uma tela para conferência dos dados digitados para a Nota Fiscal.

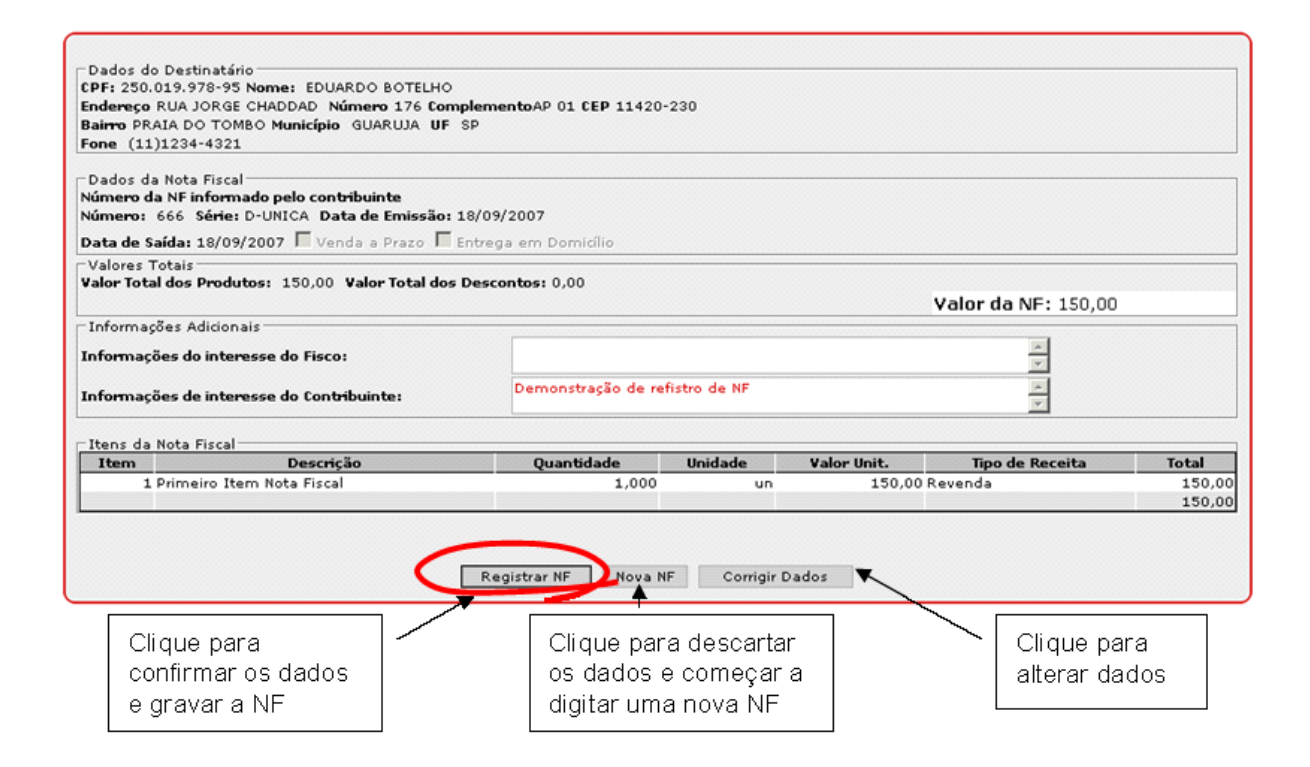

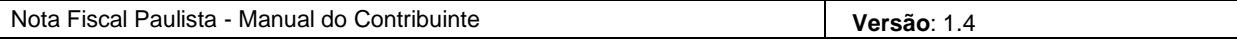

Se algum dado estiver incorreto, clique em "Corrigir Dados" para alterar os dados dessa Nota Fiscal.

É possível também desistir de registrar a nota com os dados digitados e clicar em "Nova NF" para registrar uma nova Nota Fiscal. Neste caso, a Nota Fiscal não será gravada e todos os dados mostrados na tela de conferência serão descartados.

#### 7.1.3 Registrar Nota Fiscal

Se os dados foram confirmados, clique em "Registrar Nota Fiscal". Com essa ação, a Nota Fiscal será gravada.

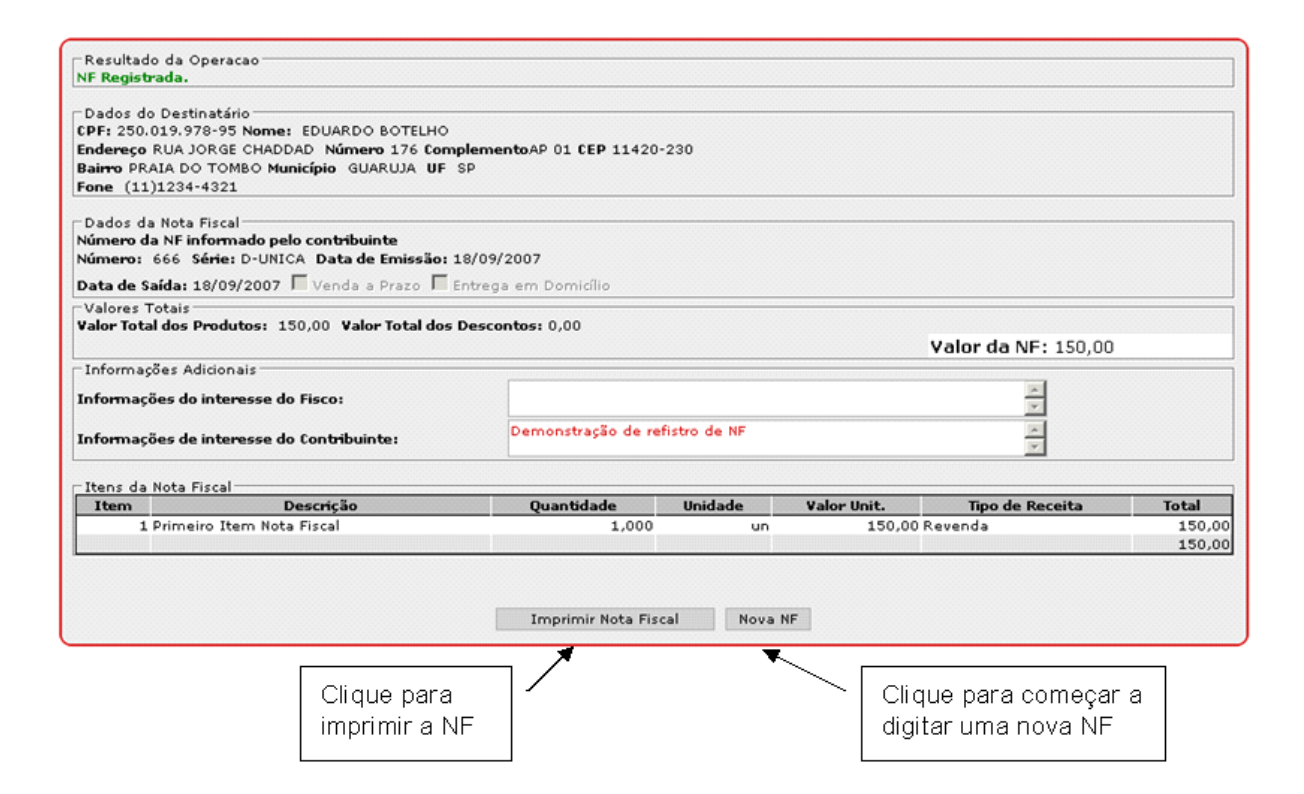

#### **7.2 Envio de arquivo com lote de Nota Fiscal de Venda a Consumidor**

Além da opção de registrar as Notas Fiscais de Venda a Consumidor via digitação no sistema, é possível fazer o registro das mesmas pelo envio de um arquivo de texto contendo diversas Notas Fiscais modelo 2. Para informações sobre o layout e os campos desse arquivo, vide o Anexo II, da Portaria CAT 85/2007.

#### 7.2.1 Envio de Arquivo para Registro de Notas Fiscais

Para enviar um arquivo (já dentro do layout), acesse o menu "Enviar Arquivo – NF Modelo 2".

Será exibida tela onde será possível selecionar e enviar um arquivo. Há um campo opcional de observações que pode ser preenchido livremente com algum texto, para referência do estabelecimento comercial.

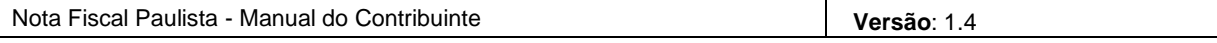

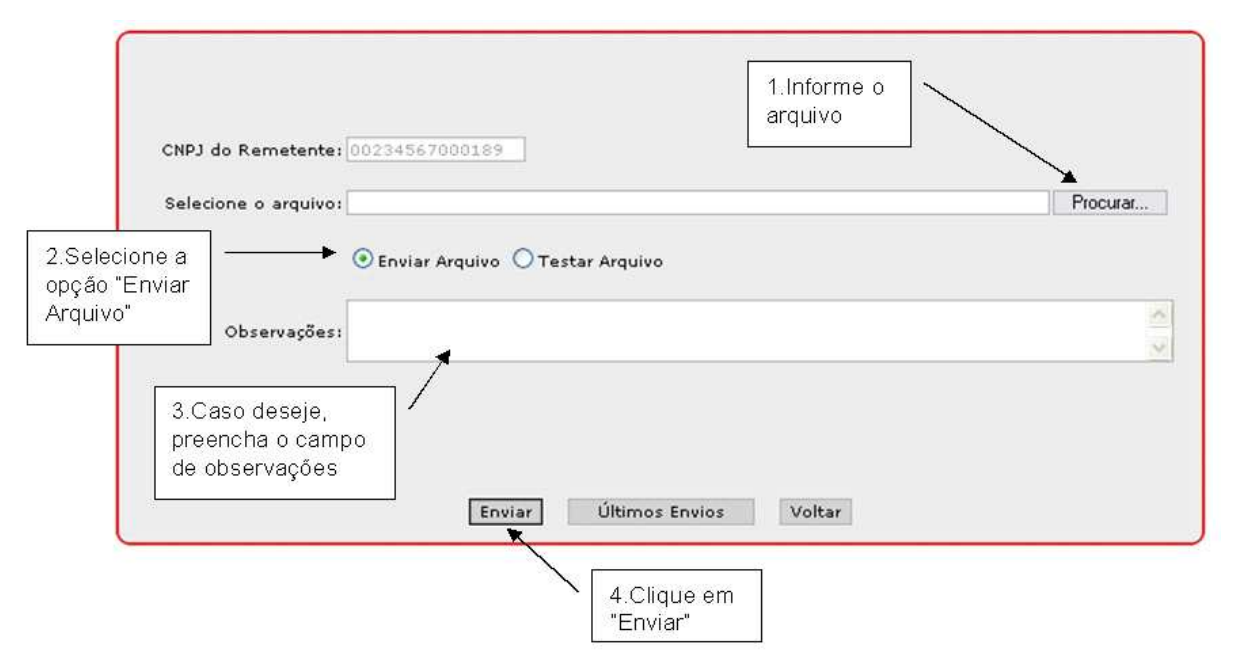

Será exibida tela contendo o número do protocolo de envio e o tempo estimado de processamento do arquivo. O usuário poderá optar por enviar outro arquivo ou acompanhar o processamento.

O tamanho máximo de um arquivo de notas fiscais de venda a consumidor a ser transmitido é 512 KB. Caso o arquivo a ser enviado supere este tamanho, o mesmo deve ser separado em dois ou mais arquivos distintos.

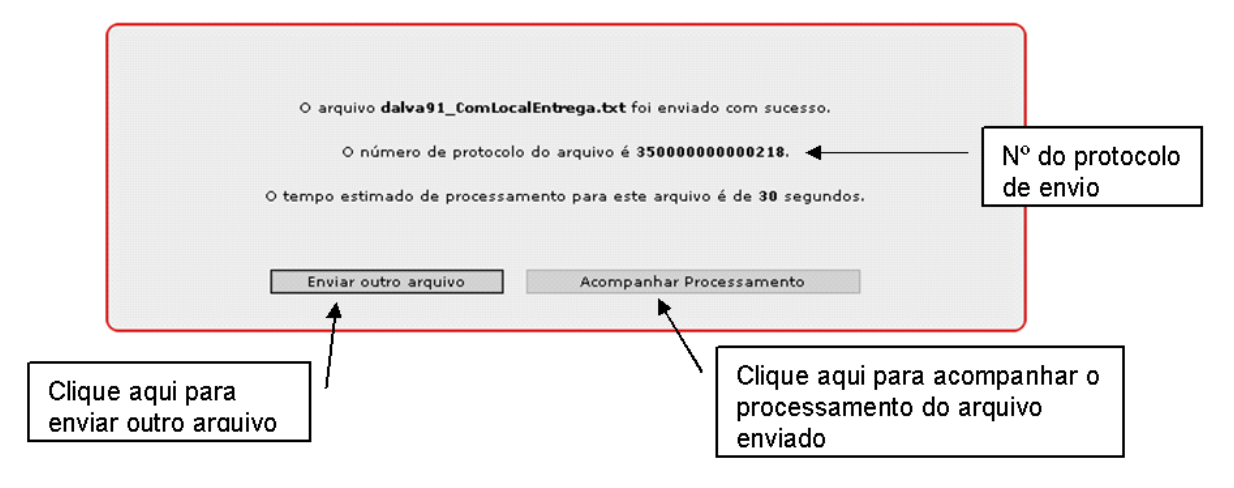

**O cumprimento da obrigação acessória do estabelecimento comercial só se dá quando o arquivo é processado com sucesso, ou seja, é necessário acompanhar o processamento dos seus envios e, caso haja erro em alguma nota ou no arquivo, corrigir e reenviar.** 

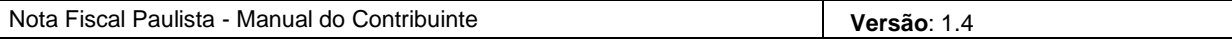

É possível acompanhar o processamento do arquivo nessa mesma tela, clicando em "Acompanhar Processamento". Entretanto, não é necessário fazer isso no mesmo momento, de forma que é possível enviar outros arquivos, acessar outras funcionalidades do sistema ou até sair do mesmo e consultar posteriormente a situação do envio. Para mais informações sobre o acompanhamento do processamento, vide o item 7.2.3 deste manual.

#### 7.2.2 Teste de Arquivo

**O teste do arquivo não caracteriza cumprimento da obrigação acessória de registrar as Notas Fiscais. Tal obrigação só será cumprida quando o arquivo for enviado e processado com sucesso (arquivo aceito pelo sistema sem nenhuma Nota Fiscal rejeitada).** 

É possível também validar on-line se o arquivo que pretende enviar está dentro do padrão estabelecido pela Secretaria da Fazenda. Para isso, basta alterar a opção "Enviar Arquivo", apresentada na tela de envio para "Testar Arquivo" e seguir os mesmos passos usados para o envio.

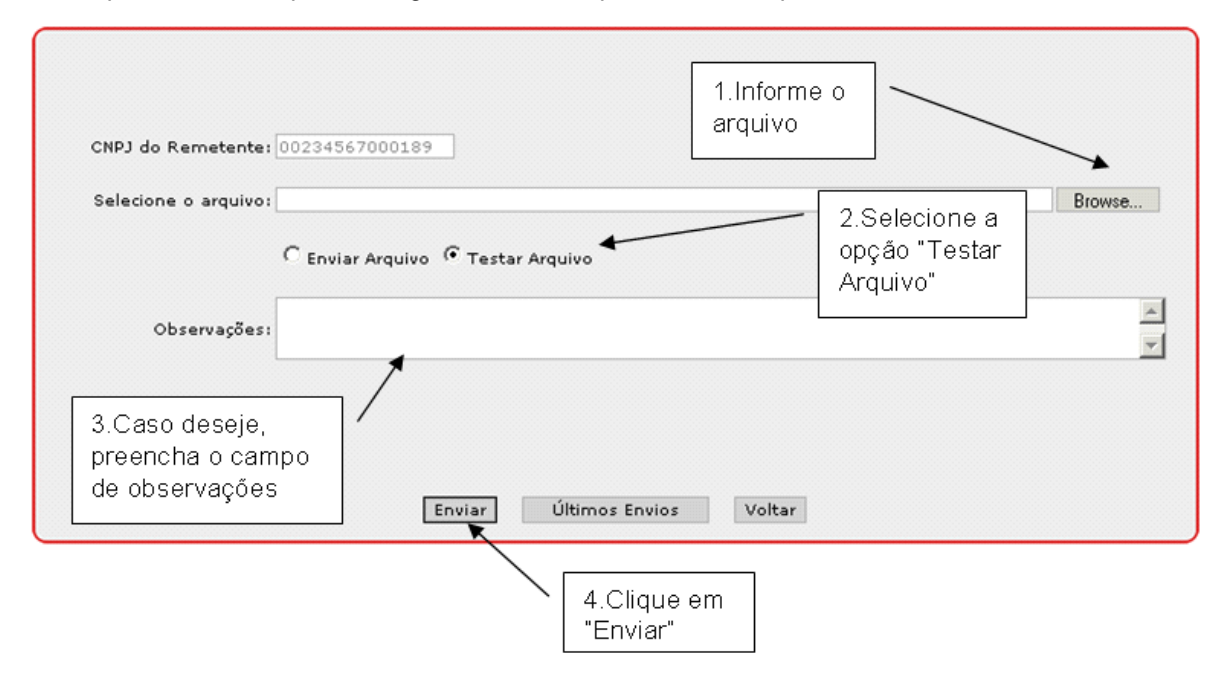

#### 7.2.3 Acompanhando o processamento do envio

Para consultar a situação de arquivos de Nota Fiscal enviados, acesse o menu "Consultar – Envio de Arquivo". Será exibida tela com a lista dos últimos envios efetuados e opções de consulta a envios anteriores.

Nota Fiscal Paulista - Manual do Contribuinte **Versão**: 1.4

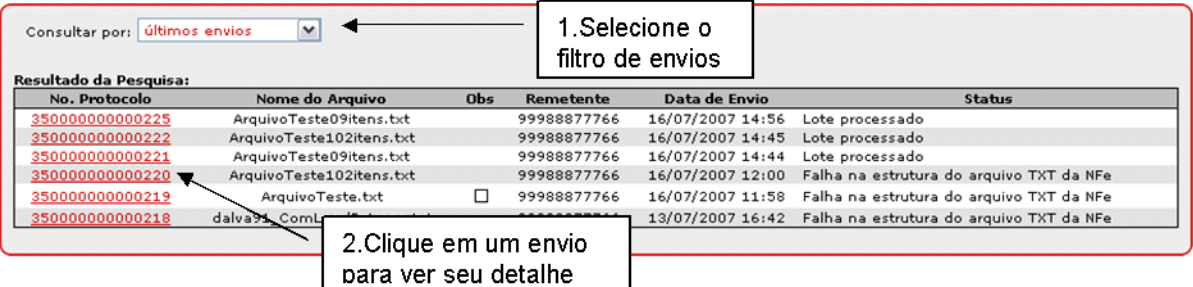

Opcionalmente, pode-se chegar a essa funcionalidade na tela do envio de Notas Fiscais, ao clicar em "Últimos Envios" (vide item 7.2.1).

Abaixo está a lista dos tipos de consulta de envios disponíveis no sistema Nota Fiscal Paulista:

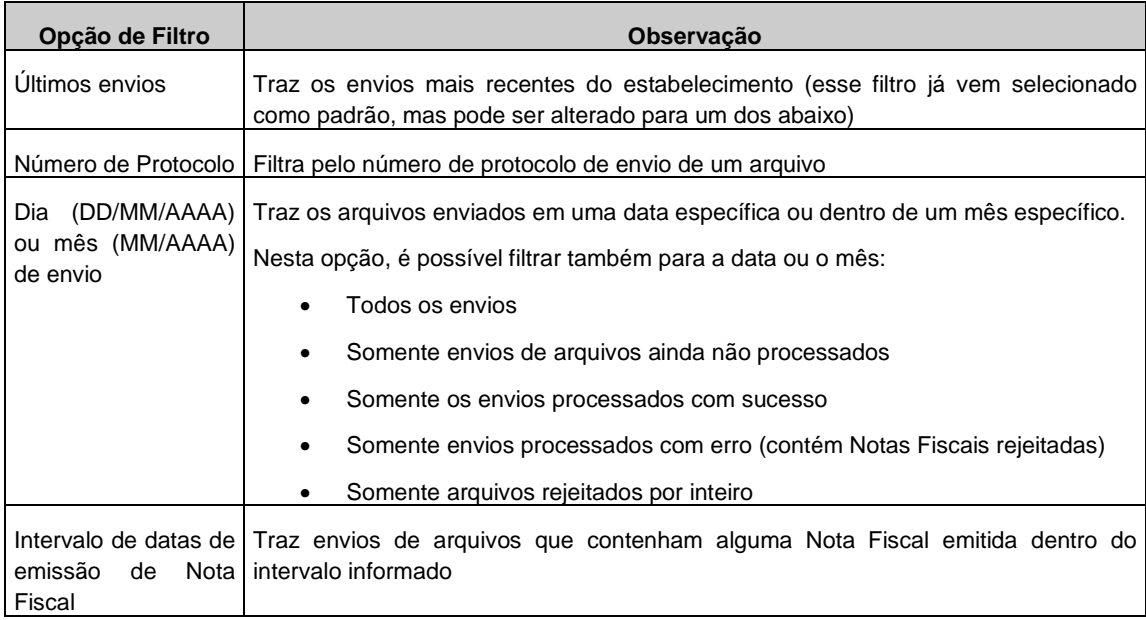

Clique em um envio para ver o detalhamento de seu processamento, o que abrirá a tela a seguir:

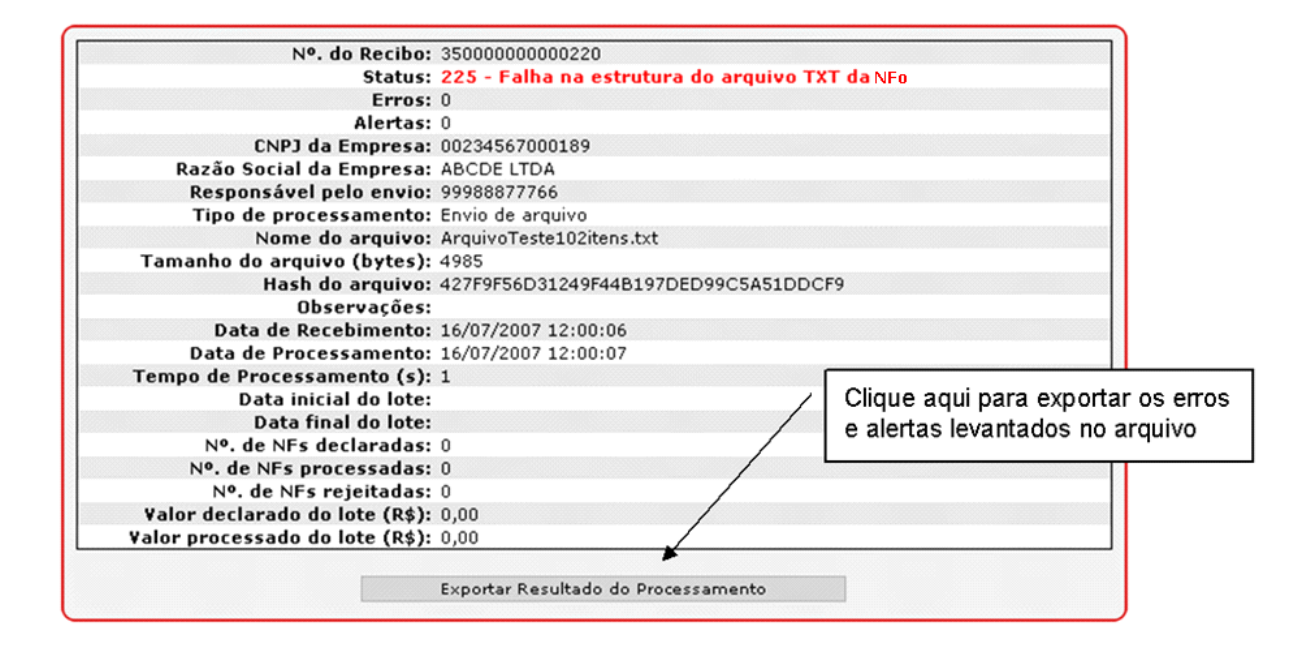

Observação: quando se clicar em "Acompanhar Processamento", na tela com o número de protocolo de envio (vide item 7.2.1), o sistema abrirá direto essa página.

Nessa tela haverá, dentre outras informações do envio:

- Status (do processamento): que indica a situação do processamento do arquivo.
- Quantidade de erros: Erros são situações que geram como conseqüência a rejeição do arquivo ou de Notas Fiscais do arquivo. Se houver um erro no arquivo, ele deve ser corrigido e reenviado. Se houver erro em uma ou mais Notas Fiscais, deve ser gerado e enviado um arquivo com as Notas Fiscais rejeitadas, com os erros sanados.
- Quantidade de alertas: Isso significa que foram identificadas situações que merecem atenção, mas que não necessariamente causaram a rejeição de uma Nota Fiscal.
- Hash do arquivo: um código de segurança gerado a partir de um algoritmo unidirecional aplicado ao conteúdo do arquivo, que serve para garantir sua integridade. Qualquer alteração no arquivo altera o hash gerado pelo algoritmo.
- Quantidade de Notas Fiscais Declaradas: quantas Notas Fiscais o arquivo continha
- Quantidade de Notas Fiscais Processadas: Notas que foram efetivamente registradas.
- Quantidade de Notas Fiscais Rejeitadas: significa que há Notas fiscais do arquivo que não foram aceitas pelo sistema, por algum motivo (que é detalhado na exportação do resultado do processamento, descrita abaixo).
- Tipo de Processamento: se foi feito um Envio (registra as Notas Fiscais que passarem na validação) ou um Teste (somente valida arquivo, sem registrar nenhuma Nota Fiscal)

**Para a obrigação acessória de registrar as Notas Fiscais emitidas no período ser cumprida satisfatoriamente, o arquivo deve estar processado e não conter nenhum erro** 

Repare que, na tela de exemplo mostrada acima, o arquivo foi rejeitado por conter falhas em sua estrutura, o que significa que o estabelecimento comercial não cumpriu a obrigação para nenhuma Nota Fiscal do arquivo.

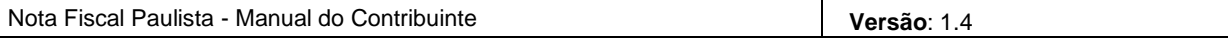

É possível visualizar as Notas Fiscais registradas com o envio e também exportar o resultado do processamento do arquivo. Nessa exportação haverá um arquivo texto com todo o detalhamento de erros e alertas que eventualmente tenham sido identificados.

Para maiores informações sobre erros, alertas e o arquivo de retorno do processamento, vide o Anexo II, da Portaria CAT 85/2007.

#### **7.3 Retificação de Registro de Nota Fiscal de Venda a Consumidor (Modelo 2)**

A Nota Fiscal de Venda a Consumidor deve ser registrada no sistema de forma idêntica a que foi emitida em papel. Por isso, caso o registro da Nota Fiscal contenha alguma divergência em relação ao que consta no papel, é possível retificá-lo, dentro do prazo previsto na legislação. Essa funcionalidade é encontrada na consulta de Nota Fiscal (vide item 11 do manual), onde será disponibilizada opção "Retificar NF", que abre uma tela similar à de registro on-line da Nota Fiscal (vide item 7.1). Altere os campos que forem necessários e clique em "Retificar NF".

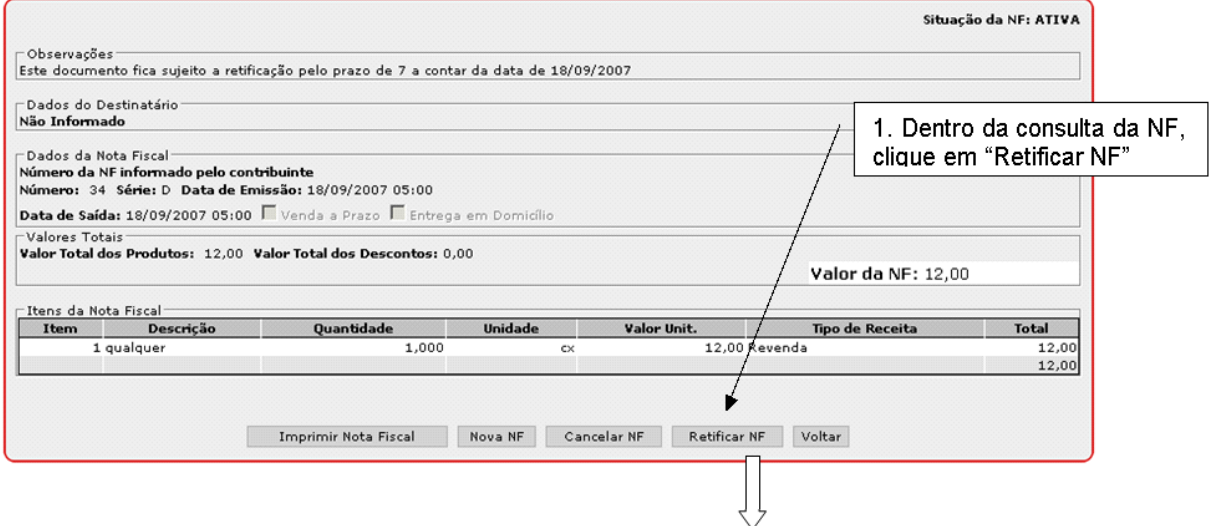

Nota Fiscal Paulista - Manual do Contribuinte **Versão**: 1.4

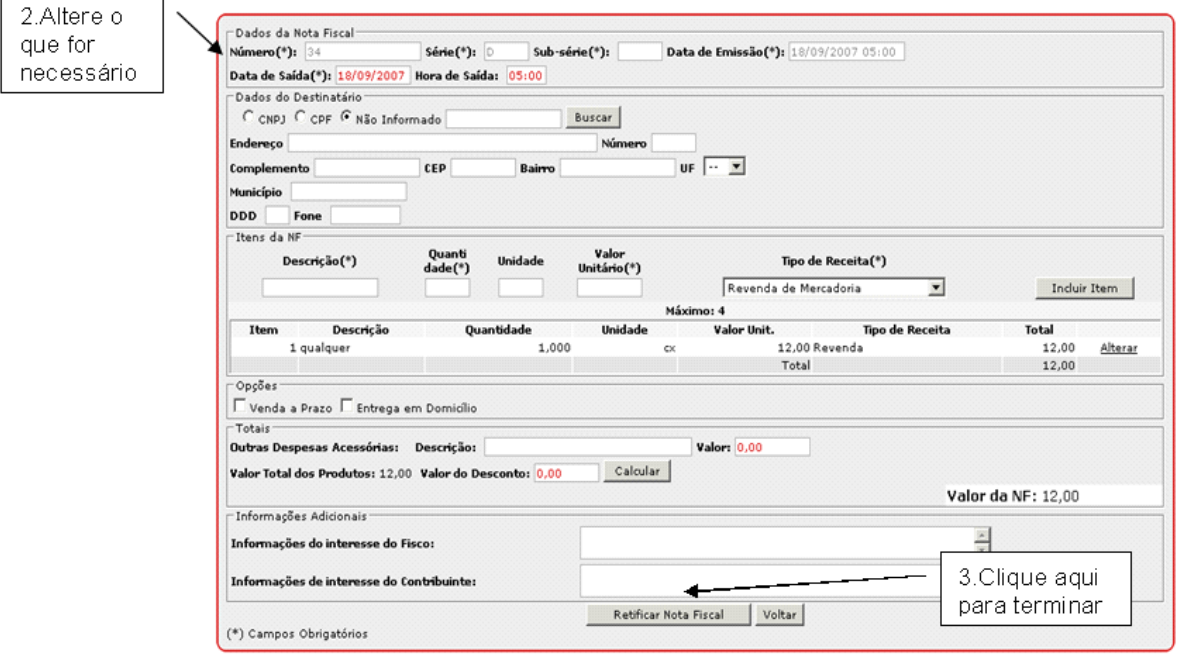

Para maiores informações sobre Consulta de Nota Fiscal e sobre a tela de Registro On-line de Nota Fiscal, veja, respectivamente, os itens 11 e 7.1 deste manual.

#### 7.3.1 Retificação de dados da chave de identificação da Nota Fiscal Modelo 2

Não é possível efetuar a retificação de dados de identificação de um documento fiscal, quais sejam: CNPJ do emitente, Série do Documento, Subsérie, Número da Nota Fiscal e Data de Emissão.

Caso o contribuinte tenha informado equivocadamente uma informação deste tipo, será necessário cancelar no sistema o respectivo documento fiscal, indicando no campo justificativa tratar-se de documento fiscal registrado equivocadamente. Caso o documento fiscal exista em papel deve-se cancelar igualmente o respectivo documento.

No caso de erro no campo "dia" da data de emissão, a retificação deverá ser efetuada normalmente.

#### **7.4 Retificação de Registro de Cupom Fiscal**

Na tela do envio deverá escolher a opção "Arquivo de Retificação" (Sim/Não).

Caso seja informado "Sim", o sistema tratará como uma retificação, verificando para cada cupom fiscal do arquivo se já está registrado na base de dados ou não:

- Caso o cupom esteja registrado: será sobrescrito com as informações do novo arquivo.
- Caso não esteja: emitirá um Alerta e efetuará a gravação como um novo cupom.

A retificação é cupom a cupom. Isso significa que é possível enviar arquivo apenas com o(s) cupom(ns) que se deseja retificar, bem como enviar as retificações juntamente com novos cupons ainda não registrados.

Quanto ao WebService, foi criado um novo método, "Retificar". Vide: https://www.nfp.fazenda.sp.gov.br/ws/arquivocf.asmx

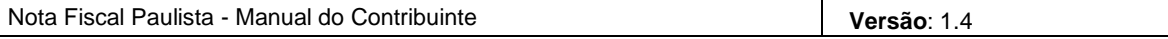

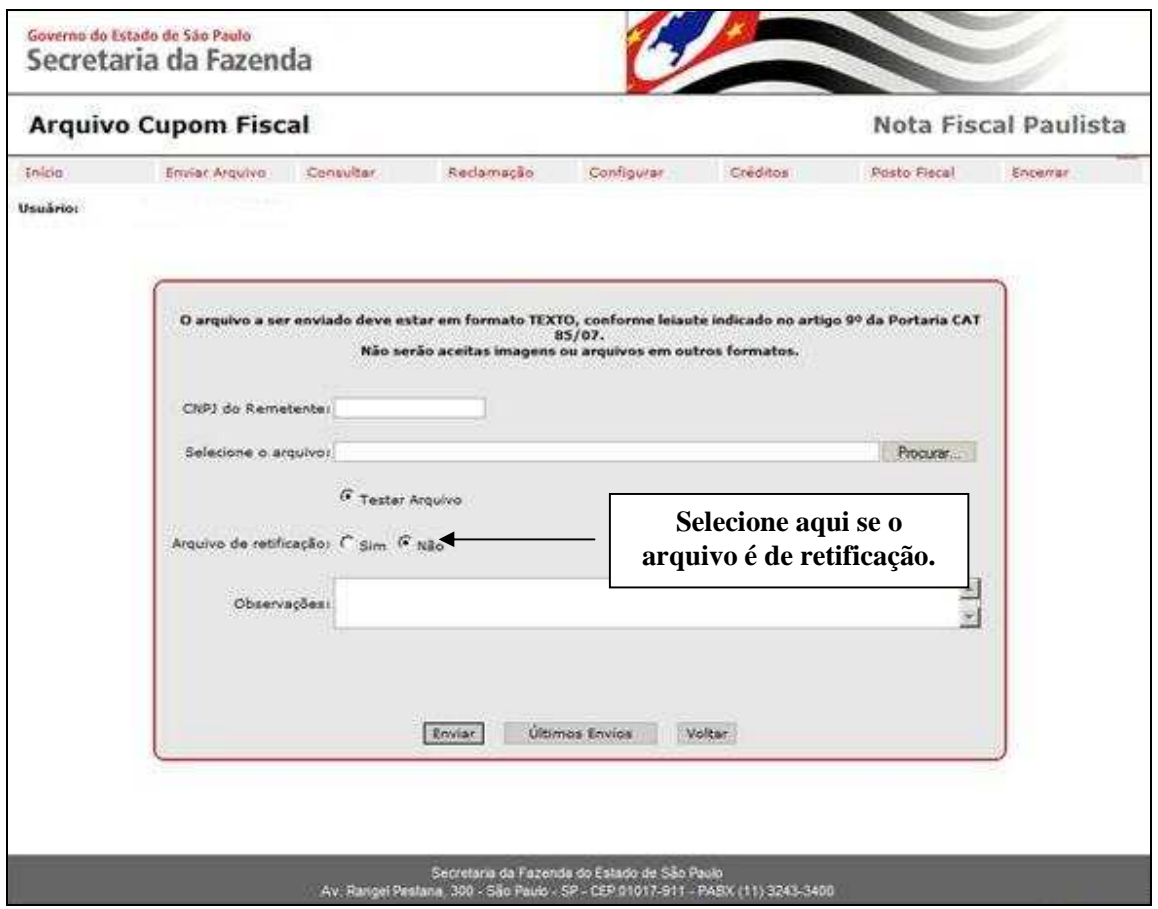

# **7.5 Prazos de Registro e Retificação**

# 7.5.1 Do prazo para efetuar o registro eletrônico de documentos fiscais (REDF)

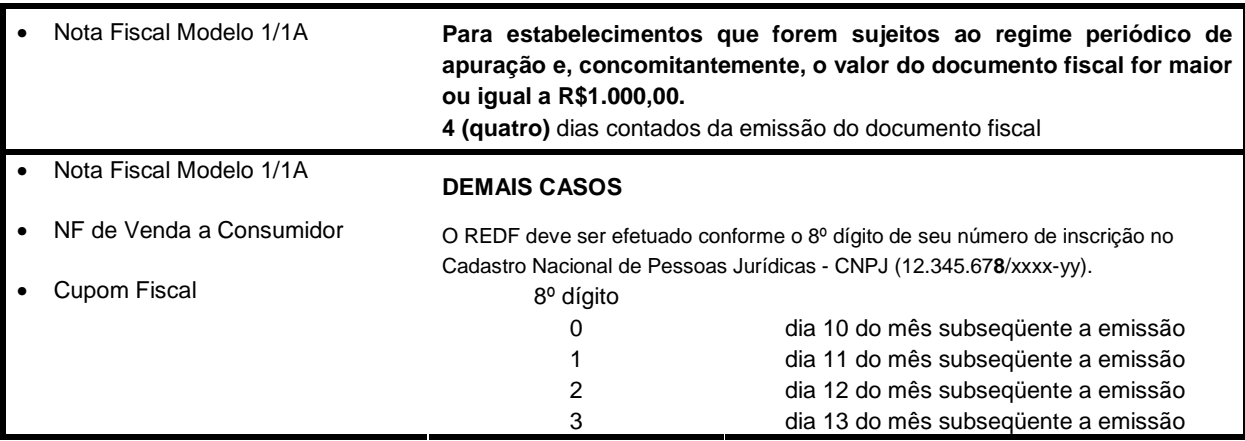

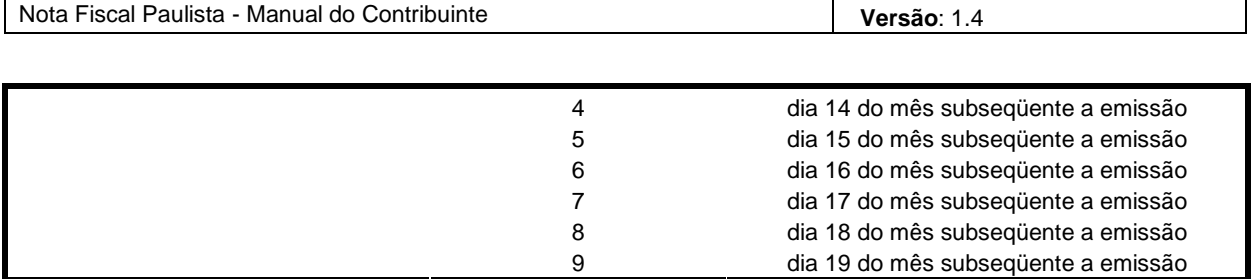

Conforme art. 8º, da Portaria CAT 85/07

#### **Portaria CAT 85/07**

**Art. 4º** O Registro Eletrônico de Documento Fiscal - REDF:

- **I -** será considerado via adicional do documento fiscal que lhe deu origem, desde que, cumulativamente:
	- **a)** o respectivo documento fiscal tenha sido emitido por contribuinte em situação regular perante o Fisco, nos termos do artigo 59, § 4º, 1, do Regulamento do ICMS;
	- **b)** tenha decorrido o prazo para a sua eventual retificação ou cancelamento;

**II -** ficará armazenado na Secretaria da Fazenda, no mínimo pelo prazo previsto no artigo 202 do Regulamento do ICMS;

**III -** deverá ser cancelado somente quando tiver ocorrido o cancelamento do documento fiscal que lhe deu origem.

#### 7.5.2 Do prazo para efetuar a retificação do registro eletrônico de documentos fiscais (REDF)

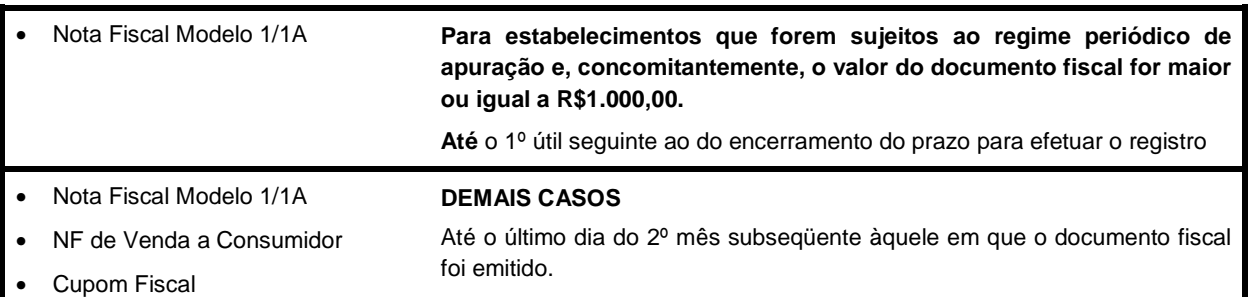

Conforme art. 10, da Portaria CAT 85/07

**Decorrido este prazo, a retificação do Registro Eletrônico de Documento Fiscal - REDF somente poderá ser efetuada mediante requerimento dirigido ao Posto Fiscal de sua vinculação, com os elementos comprobatórios dos dados corretos, antes do início de qualquer procedimento administrativo ou medida de fiscalização relacionada com a infração.** 

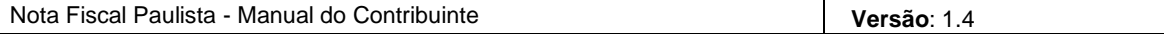

#### **8. Cancelamento de Nota Fiscal**

Dentro do prazo de **10 dias** contados do cancelamento do respectivo documento fiscal, conforme art. 11 da Portaria CAT 85/07 e das condições previstas na legislação, a NF de Venda a Consumidor (modelo2) e a Nota Fiscal Modelo 1/1A, registradas no sistema Nota Fiscal Paulista podem ser canceladas.

O cancelamento significa que a operação por algum motivo não ocorreu, desta forma não pode ser feito após a entrega ou a saída da mercadoria do estabelecimento. No caso de NF modelo 2 e da NF Modelo 1/1A, emitidas em papel, todas as vias da Nota Fiscal devem ficar presas ao talonário, com indicação de que foram canceladas e outros requisitos previstos na legislação do ICMS Paulista.

Caso se trate de um registro de NF modelo 2 ou de NF modelo 1/1A que contenha algum erro, mas cuja operação existiu, utilize a funcionalidade de Retificação, descrita no item 7.3.

O cancelamento do Registro Eletrônico de Documento Fiscal – REDF relativo a **Cupom Fiscal** será automaticamente processado no ambiente eletrônico da Secretaria da Fazenda, por ocasião do recebimento de arquivo digital, transmitido nos termos do disposto no inciso III do artigo 9°, da Portaria CAT 85/07,que contenha os dados do cancelamento do correspondente documento fiscal registrado.

#### **8.1 Cancelando uma Nota Fiscal**

A opção de cancelar uma Nota Fiscal é disponibilizada dentro da Consulta da Nota Fiscal (para maiores informações, vide o item 11 deste manual), desde que dentro do prazo previsto no item .7.4. Caso o documento não possa mais ser cancelado, a opção não será disponibilizada.

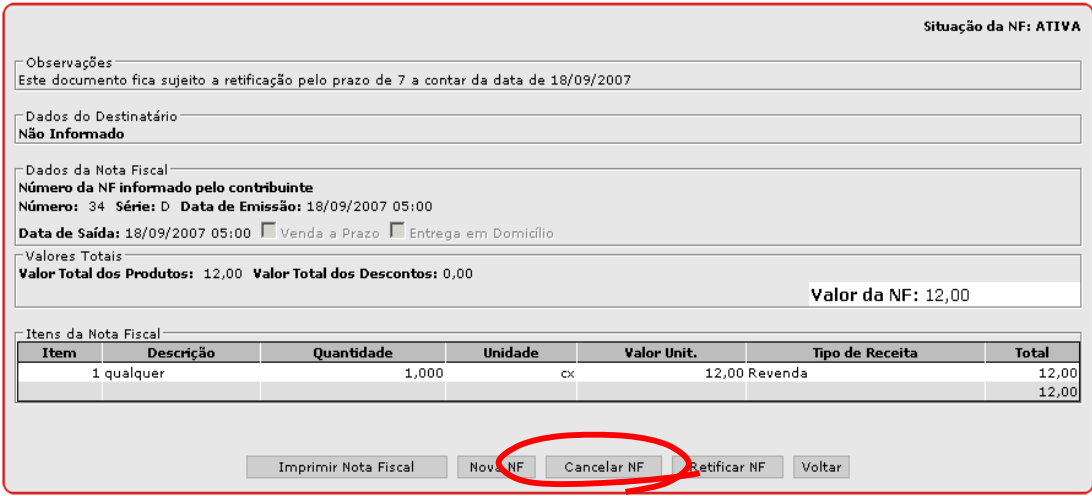

Será aberto um campo para informar o motivo do cancelamento. Após digitar o motivo, clique em "Confirmar Cancelamento de NF".

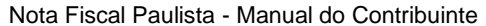

Versão: 1.4

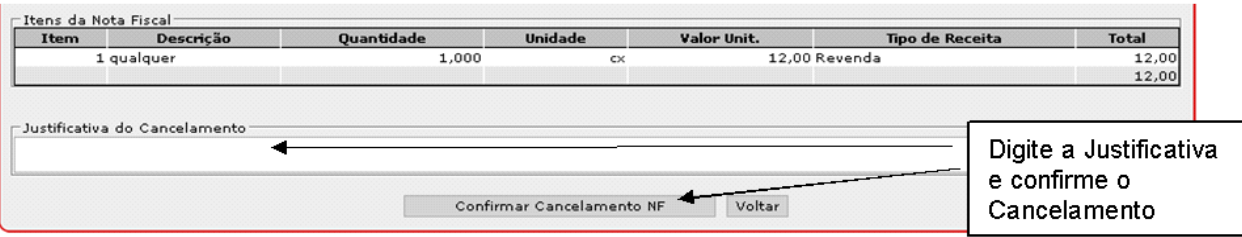

# **9. Envio de arquivo de Cupons Fiscais**

Os arquivos referentes às operações feitas por cupom fiscal devem também ser transmitidos pelo sistema Nota Fiscal Paulista, dentro do prazo previsto no item 7.4.

Para isso, acesse o menu Enviar Arquivo – Cupom Fiscal. Será apresentada tela análoga à do Envio de TXT de NF (vide item 7.2 deste manual).

O tamanho máximo de um arquivo de cupom fiscal a ser transmitido é 4 MB. Caso o arquivo a ser enviado supere este tamanho, o mesmo deve ser separado em dois ou mais arquivos distintos.

Para maiores informações sobre como extrair o arquivo do ECF, consulte a Portaria CAT 52/07 e suas alterações.

#### **Envio por Webservices**

Existe a possibilidade de enviar o arquivo de cupons fiscais sem interação manual, por meio de WebServices (comunicação entre sistemas). Essa funcionalidade é utilizada normalmente por contribuintes que transmitem grandes volumes de cupons fiscais.

Para conhecer mais sobre os aspectos técnicos desta solução, consulte o "Manual para Envio de Arquivos de Cupom Fiscal por Webservice", disponível no Portal da Nota Fiscal Paulista.

# **10. Registro de NF modelo 1/1A**

O registro da nota fiscal modelo 1 e 1A deve ser efetuado por meio do software TD-REDF, disponível no Portal da Nota Fiscal Paulista, na seção "Manuais e Aplicativos".

Nesse local há um manual específico orientando sobre o uso deste aplicativo.

Cabe informar que o tamanho máximo de um arquivo de notas fiscais modelo 1/1A a ser transmitido é 1 MB. Caso o arquivo a ser enviado supere este tamanho, o mesmo deve ser separado em dois ou mais arquivos distintos.

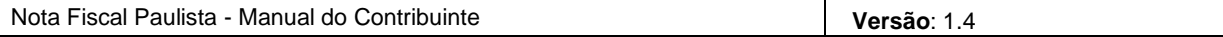

## **11. Consultas a Documentos Fiscais**

O sistema Nota Fiscal Paulista disponibiliza duas formas de consulta a Nota Fiscal/Cupom Fiscal. Uma é a consulta individual, que é pública e pode ser usada por qualquer usuário, ainda que não autenticado no sistema para verificar a autenticidade ou o registro de uma NFP. A outra forma é por meio de um filtro que traz diversas notas ou cupons e possibilita exportação do resultado para um arquivo.

#### **11.1 Consulta Individual**

A consulta individual não necessita de login e pode ser acessada no portal NFP, na opção "Consultar NF/CF" do menu.

Entre com os campos de identificação da Nota Fiscal, digite os caracteres que aparecem na imagem de segurança e clique em "Localizar"

Caso esteja com uma Nota Fiscal de Venda a Consumidor, emitida à mão, os dados a serem preenchidos são os seguintes:

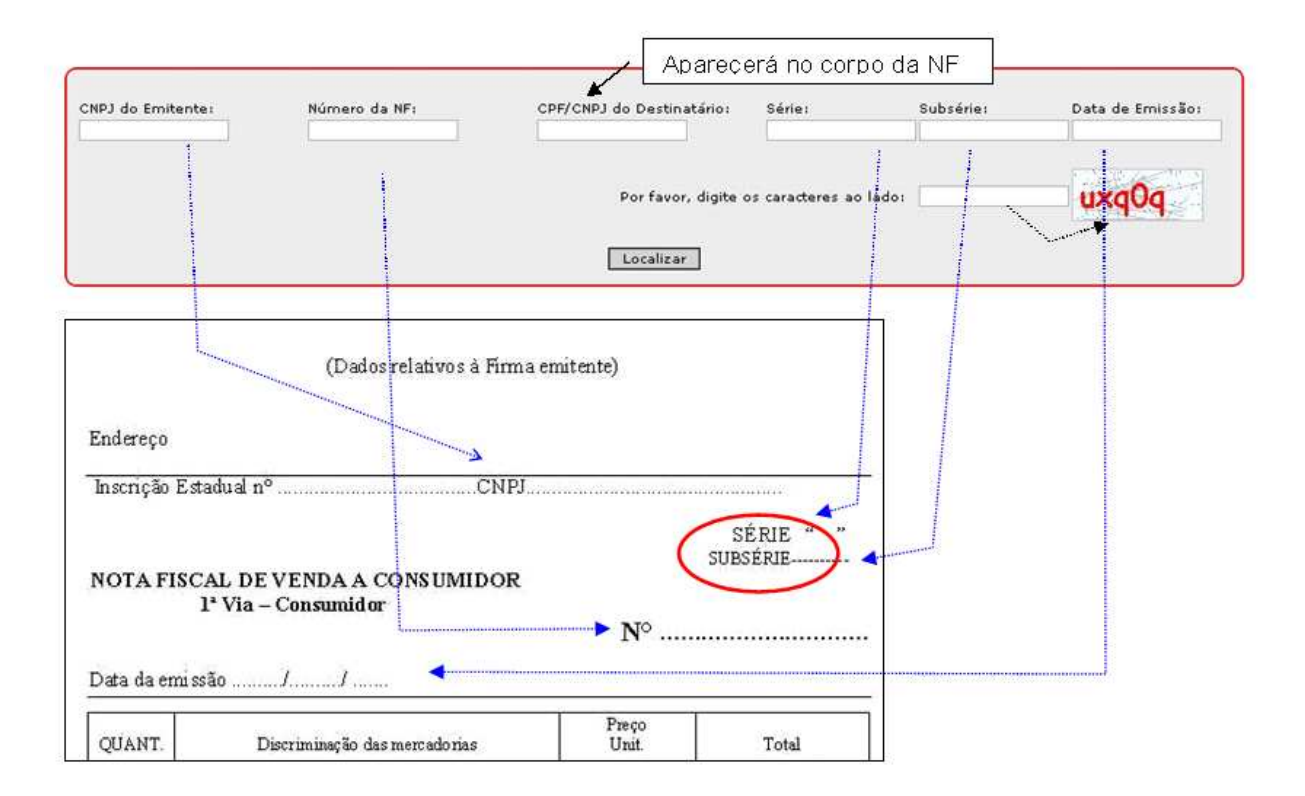

Caso esteja com uma Nota Fiscal emitida on-line no próprio sistema da Nota Fiscal Paulista, os dados a serem preenchidos são os seguintes:

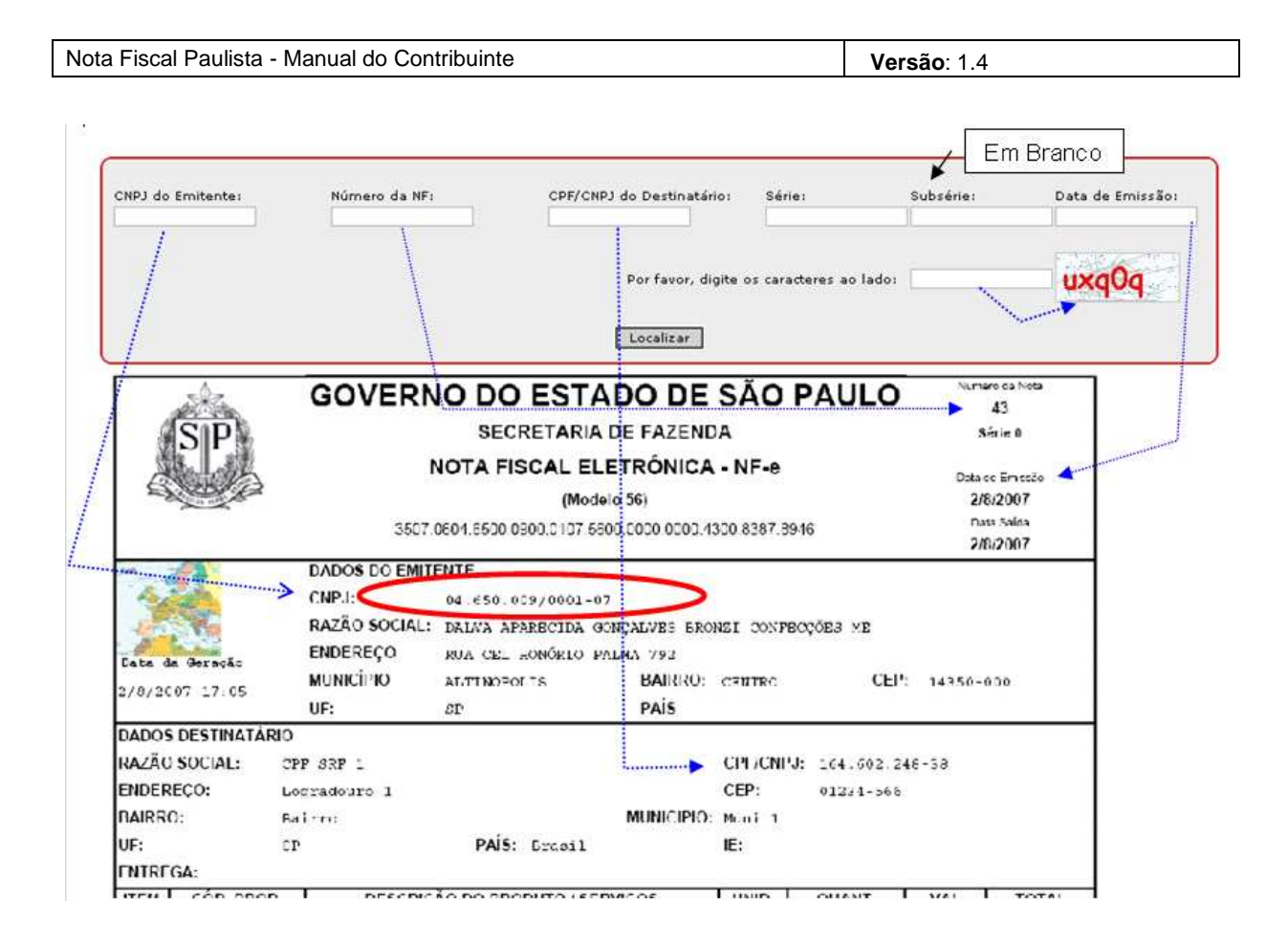

Caso a Nota Fiscal seja encontrada no sistema com os mesmos dados informados, ela será exibida na tela de seu micro (é necessário ter o Adobe Reader ou outro software que abra arquivos com extensão PDF instalado).

Caso a Nota Fiscal não seja encontrada ou esteja registrada com outro CPF/CPNJ de destinatário (diferente do informado para fazer a consulta), o sistema avisará e não exibirá nenhuma Nota Fiscal. Caso deseje, o usuário poderá fazer uma reclamação por falta de registro da Nota Fiscal ou por divergência dos dados.

#### **11.2 Consulta em Lote**

O sistema Nota Fiscal Paulista permite que os estabelecimentos comerciais consultem diversas Notas Fiscais emitidas ou recebidas por meio da consulta em lote. O usuário informa os parâmetros de pesquisa e o sistema filtra as Notas Fiscais correspondentes, exibindo o resultado na tela. O usuário pode entrar em uma Nota Fiscal individualmente para ver seu detalhamento, onde será possível também em alguns casos fazer seu cancelamento ou sua retificação.

#### 11.2.1 Realizando uma Consulta de Nota Fiscal

Para consultar em lote, acesse o menu "Consultar-Documentos Fiscais". Será exibida tela para informar parâmetros de consulta. Informe-os e clique em "Consultar". Será exibida uma lista das Notas Fiscais encontradas.

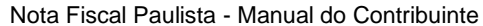

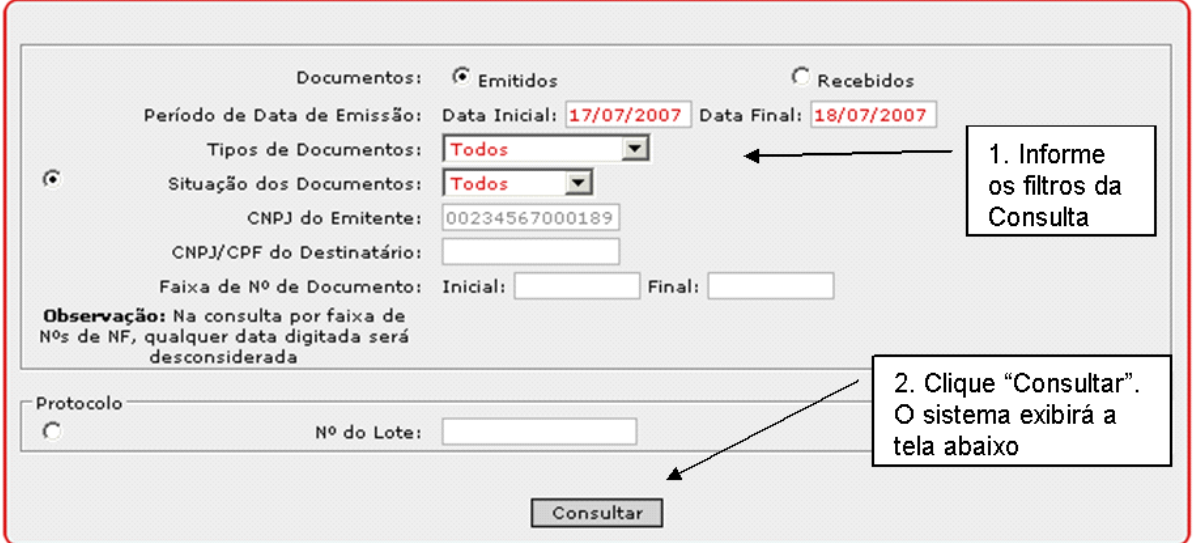

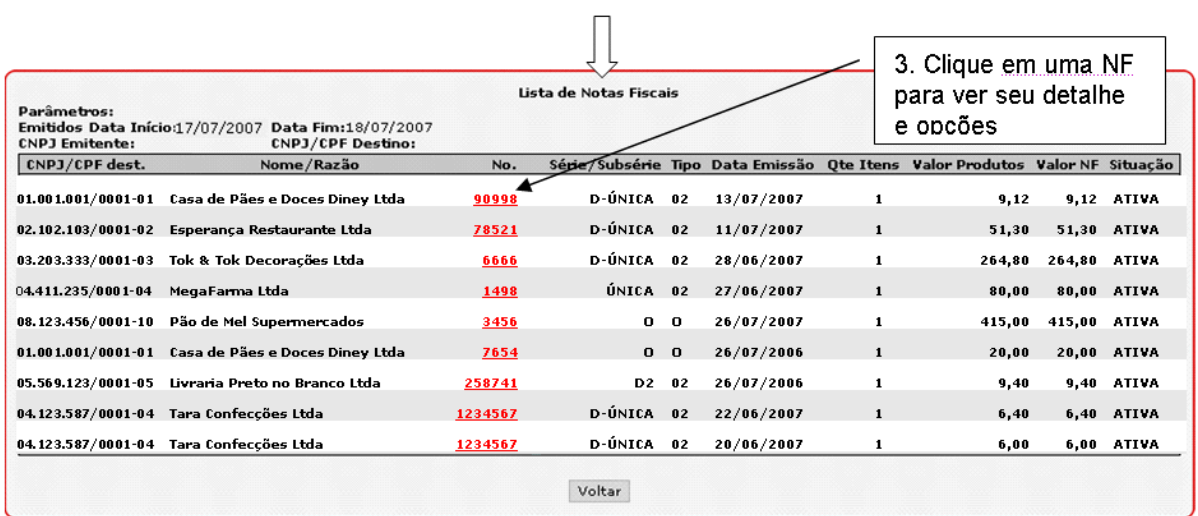

Clique em uma Nota Fiscal caso deseje ver seu detalhamento ou ter acesso às opções de impressão, cancelamento ou retificação da mesma (quando for o caso).

Abaixo estão relacionados os tipos de filtro que podem ser feitos:

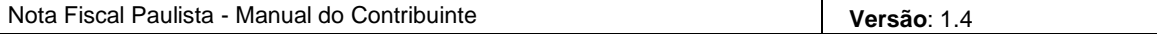

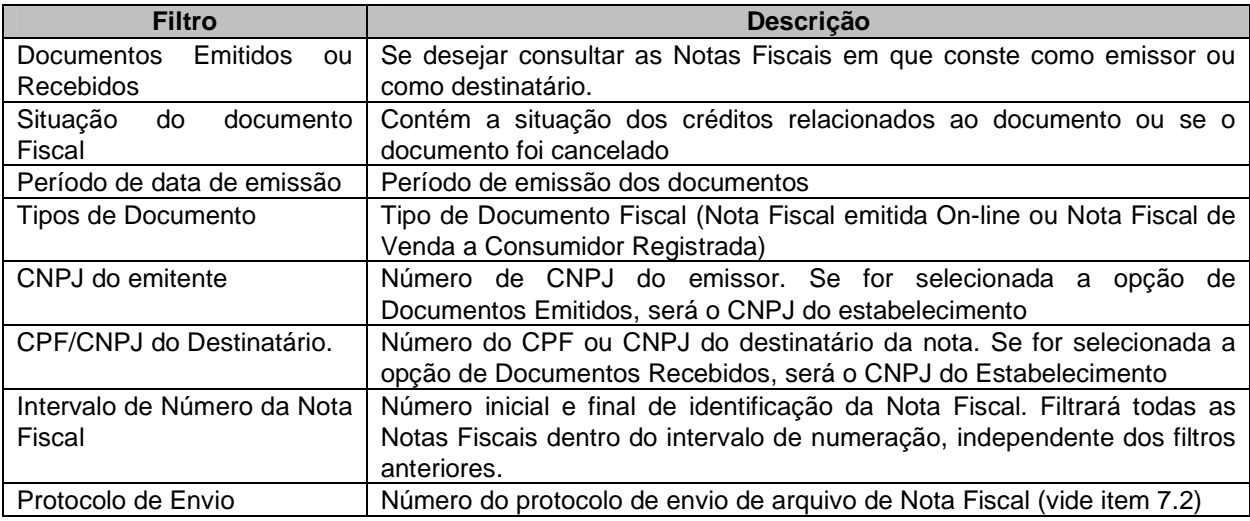

#### 11.2.2 Cancelando/Retificando/Imprimindo uma Nota Fiscal

Quando se clica em uma Nota Fiscal, são exibidos seus detalhes (dados do destinatário, descrição de itens etc.) e opções de:

- Imprimir Nota Fiscal: abre um arquivo PDF com a Nota Fiscal (é necessário ter o aplicativo Adobe Reader, obtido gratuitamente na internet)
- Cancelar Nota Fiscal: abre espaço para entrar com o motivo do cancelamento. Para maiores informações, vide o item 8 deste manual.
- Retificar Nota Fiscal: abre formulário para serem alterados dados da Nota Fiscal (modelo 1) e Nota Fiscal de Venda a Consumidor (modelo 2). Para maiores informações, vide item 7.3 deste manual.

A opção de Impressão é exibida sempre. A de Retificar e a de Cancelar somente são exibidas quando o documento ainda é passível de retificação ou cancelamento, pelas regras previstas na legislação.

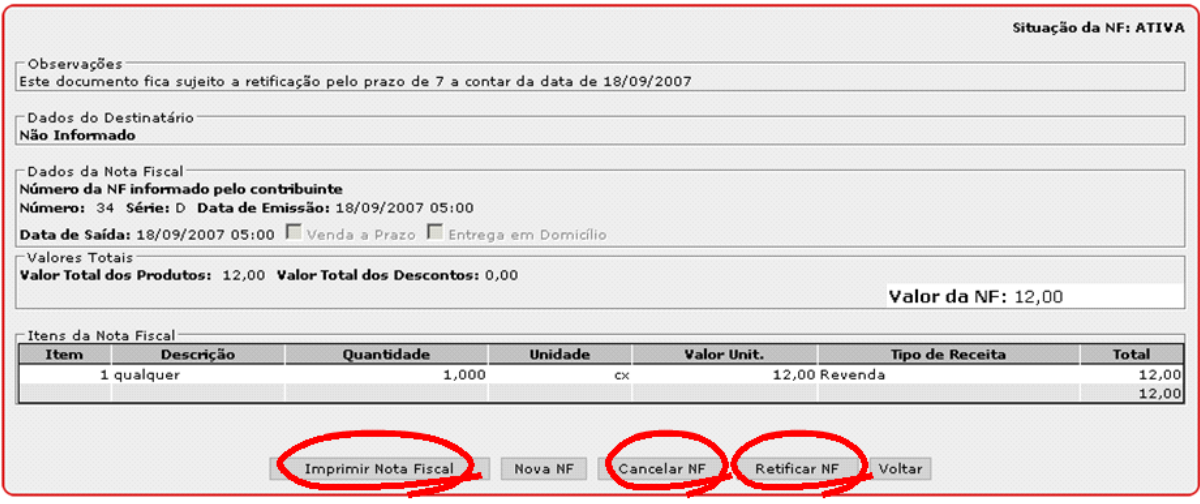

11.2.3 Exportação do Resultado da Consulta Esta funcionalidade está em construção.

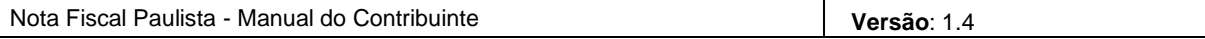

# **12. Reclamação**

Esta opção permite ao destinatário de NF/CF registrar uma reclamação relativa a uma NF ou um CF.

O estabelecimento comercial autenticado como consumidor ou contador poderão registrar uma reclamação, informando o CNPJ do emitente, a identificação do documento fiscal, o valor e o motivo da reclamação. Será gerado um número identificador da reclamação e enviado e-mail ao emitente e ao destinatário com informações da mesma.

#### **12.1 Registrando uma Reclamação**

Para fazer uma reclamação, acesse o menu Reclamação-Registrar. Será exibida uma tela para informar os parâmetros da consulta. Informe-os e clique em "Registrar".

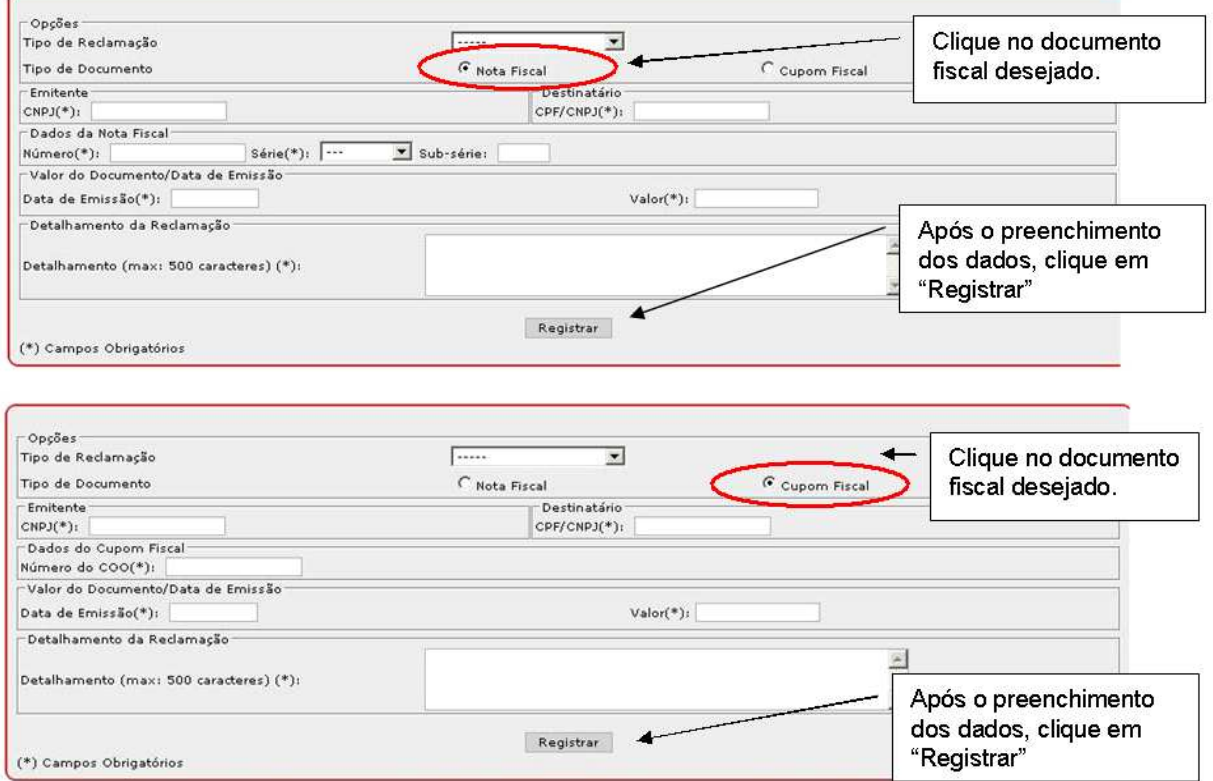

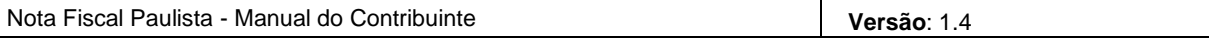

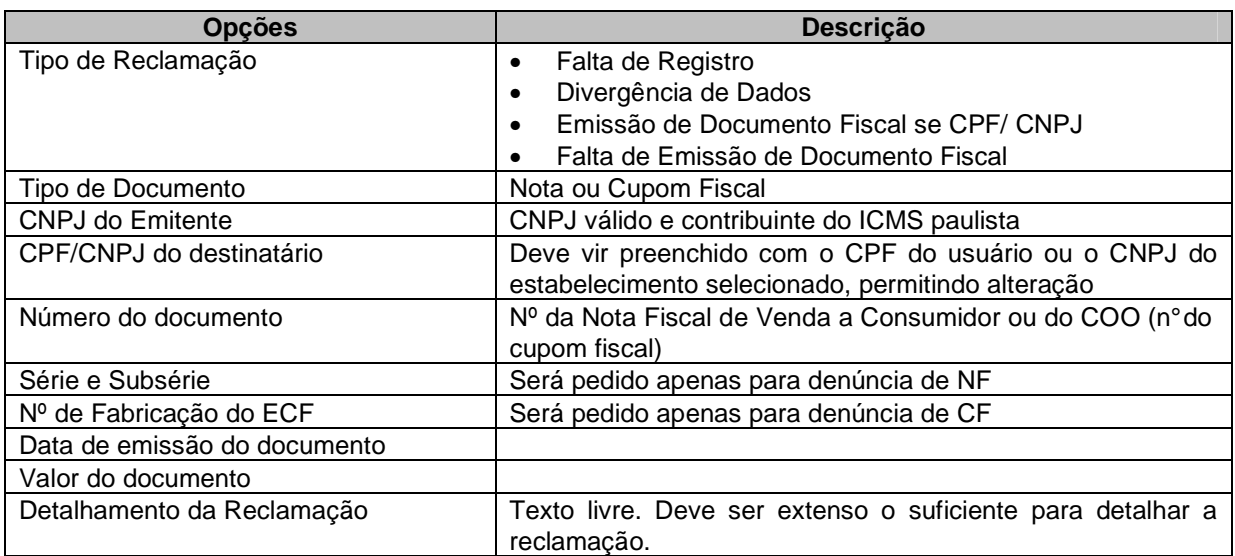

Após o registro da reclamação, o sistema gera número seqüencial para a reclamação e envia e-mail:

• Ao autor da reclamação, com o número da reclamação e todos os seus dados

• Ao destinatário da reclamação, com a informação de que ele recebeu uma reclamação, seu tipo, a data e o número

O sistema apresenta mensagem de sucesso, apresenta os dados e o número da reclamação e informa que foi enviado e-mail ao usuário e que o fisco dará encaminhamento à reclamação.

# **13. Lista de Contribuintes**

Esta funcionalidade permite ao adquirente consultar quais os estabelecimentos já estão participando do programa. Para acessar, basta clicar em "Lista de estabelecimentos já cadastrados no programa", e será apresentada a seguinte tela:

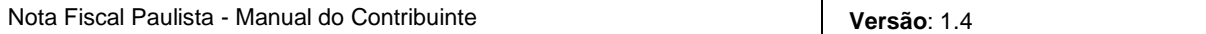

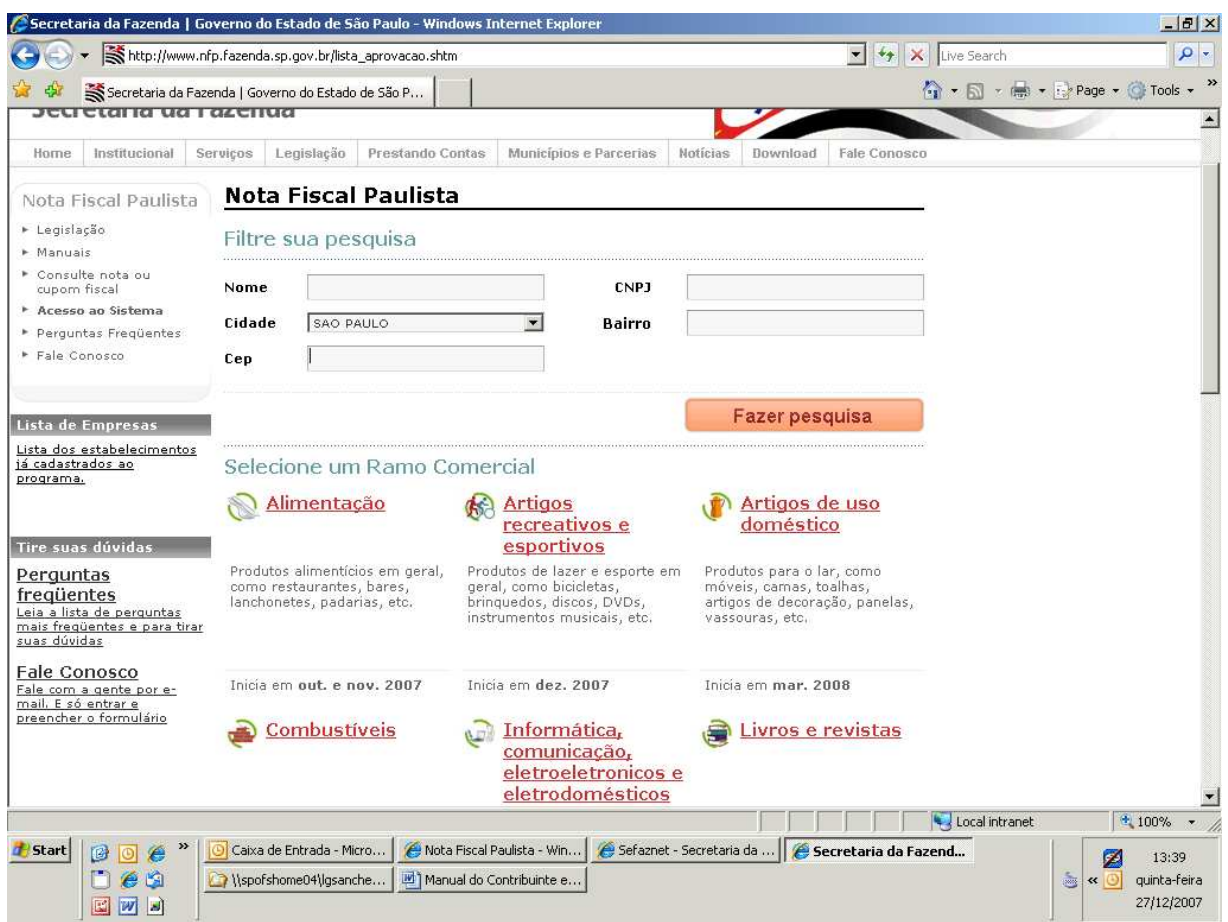

Por meio desta tela, é possível consultar o estabelecimento por nome; cidade; CEP; CNPJ, e Bairro, ou ainda selecionar o ramo de atividade desejado, listando em seguida todos os estabelecimentos cadasrados.

**A lista de estabelecimentos é apenas informativa, ou seja, o estabelecimento que nela não estiver arrolado, não necessariamente, não participa do Programa. Essa relação índica apenas as informações fornecidas pelo estabelecimento quando do preenchimento do seu perfil.**